# H4020 | H4021

# GoSmart videotelefon 7" sada IP-750A / 750B

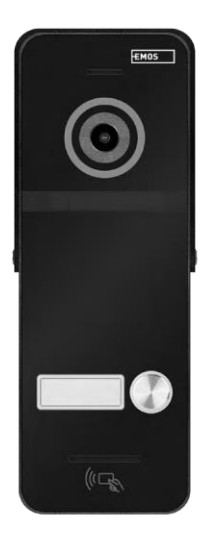

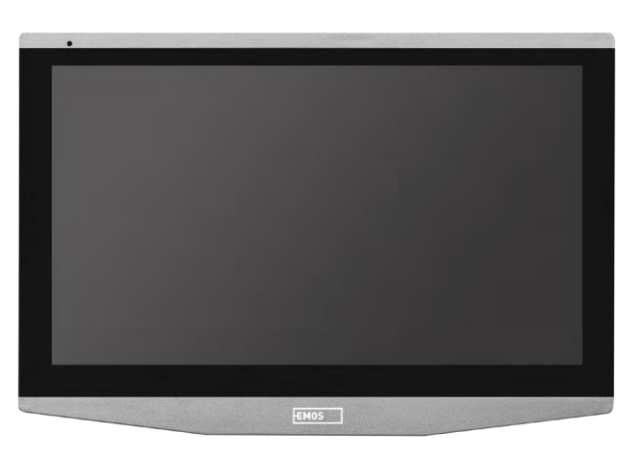

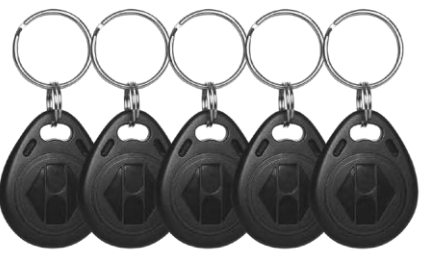

## ~7 Obsah

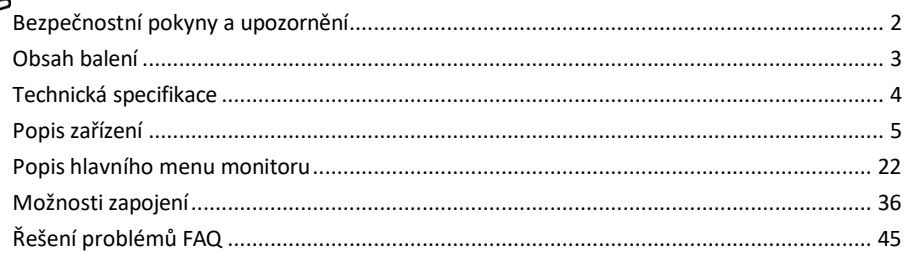

#### <span id="page-1-0"></span>Bezpečnostní pokyny a upozornění

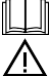

Před použitím zařízení prostudujte návod k použití.

Dbejte bezpečnostních pokynů uvedených v tomto návodě.

Nepoužívejte k napájení zařízení několikanásobné prodlužovací kabely. V opačném případě může dojít ke generování zvýšené teploty a nebezpečí vzniku požáru.

Neumísťujte na zařízení těžké předměty.

K čistění vnějších částízařízení od nečistot nepoužívejte vodu ani chemikálie. Vždy použijte suchý hadřík, aby se zabránilo mechanickému poškození a úrazu elektrickým proudem.

Neohýbejte a neodpojujte napájecí kabel od sítě násilím. Dojde-li k jeho poškození, hrozí nebezpečí požáru nebo úrazu elektrickým proudem.

Nepřipojujte zařízení k jiným přístrojům, jinak může dojít jeho k trvalému poškození.

Nepřipojujte napájecí kabel do zásuvky mokrýma nebo vlhkýma rukama, hrozí nebezpečí úrazu elektrickým proudem.

Zařízení neinstalujte ve vlhkém prostředí. Nedodržením předepsaných provozních podmínekmůže dojít k požárů, úrazu elektrickým proudem nebo trvalému poškození zařízení.

Zařízení svépomocí nerozebírejte, neopravujte nebo neupravujte. V opačném případě může dojít k požáru, úrazu elektrickým proudem nebo trvalému poškození.

Tímto EMOS spol. s r.o. prohlašuje, že typ rádiového zařízení H4020 a H4021 jsou v souladu se směrnicí 2014/53/EU. Úplné znění EU prohlášení o shodě je k dispozici na těchto internetových stránkách [http://www.emos.eu/download.](http://www.emos.eu/download)

Zařízení lze provozovat na základě všeobecného oprávnění č. VO-R/10/07.2021-8 v platném znění.

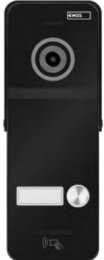

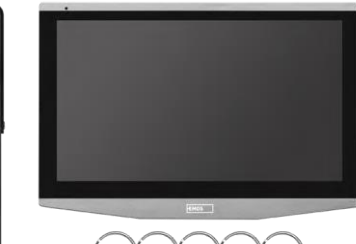

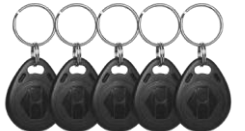

#### <span id="page-2-0"></span>Obsah balení

Vnitřní monitor Držák monitoru Kamerová jednotka (pouze u H4020) Napájecí zdroj 5x RFID čip Instalačnímateriál – šroubky Manuál

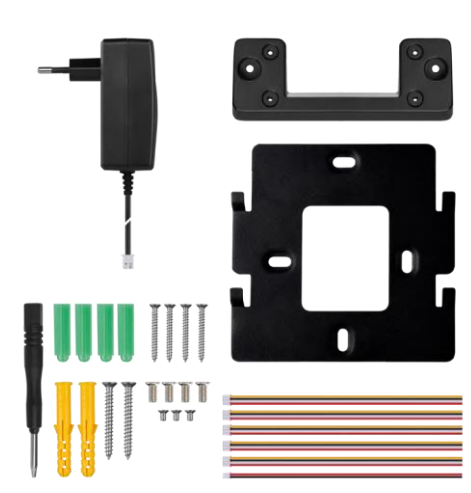

<span id="page-3-0"></span>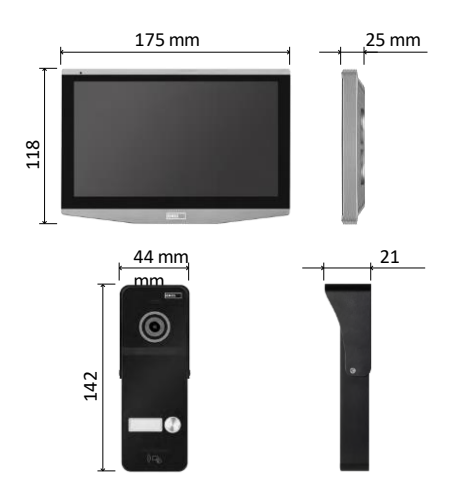

#### Technická specifikace

Displej: IPS 7" Rozlišení: 1080p/960p/720p/480p Video formáty: AHD/CVI/TVI/CVBS Úhel objektivu: 160° Úložiště: SD card (max. 128 Gb, min. Class 10, FAT32), možnost rozšířit o Cloudové úložiště přímo v aplikaci EMOS GoSmart Stupeň krytí: IP55 Maximální počet uživatelů: 10 APP: EMOS GoSmart for Android and iOS Připojení: 2,4 GHz WIFI (IEEE802.11b/g/n)

Upozornění

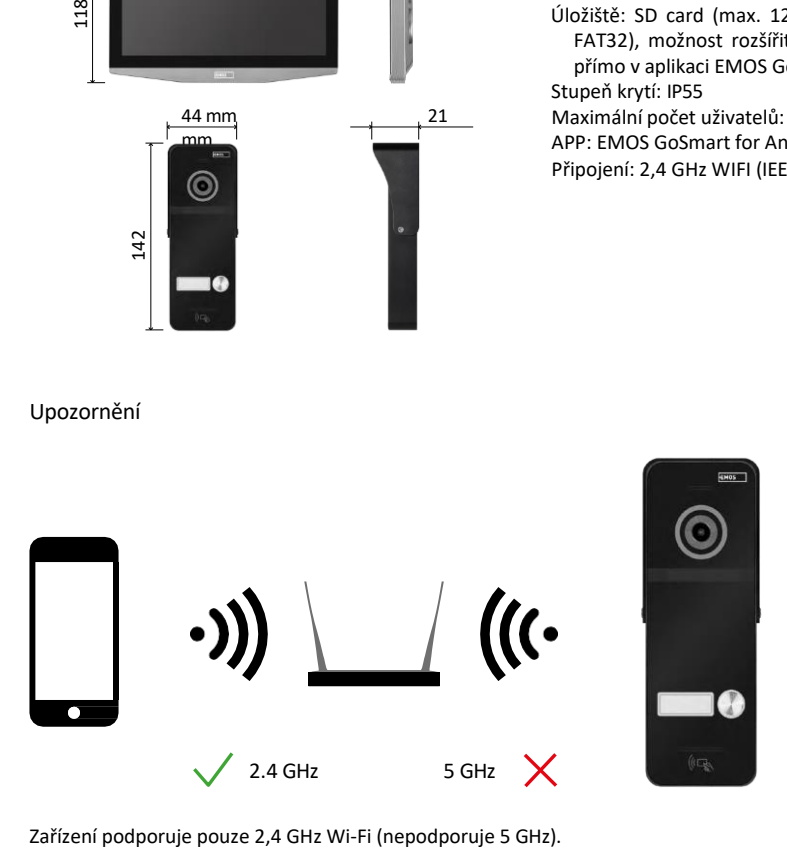

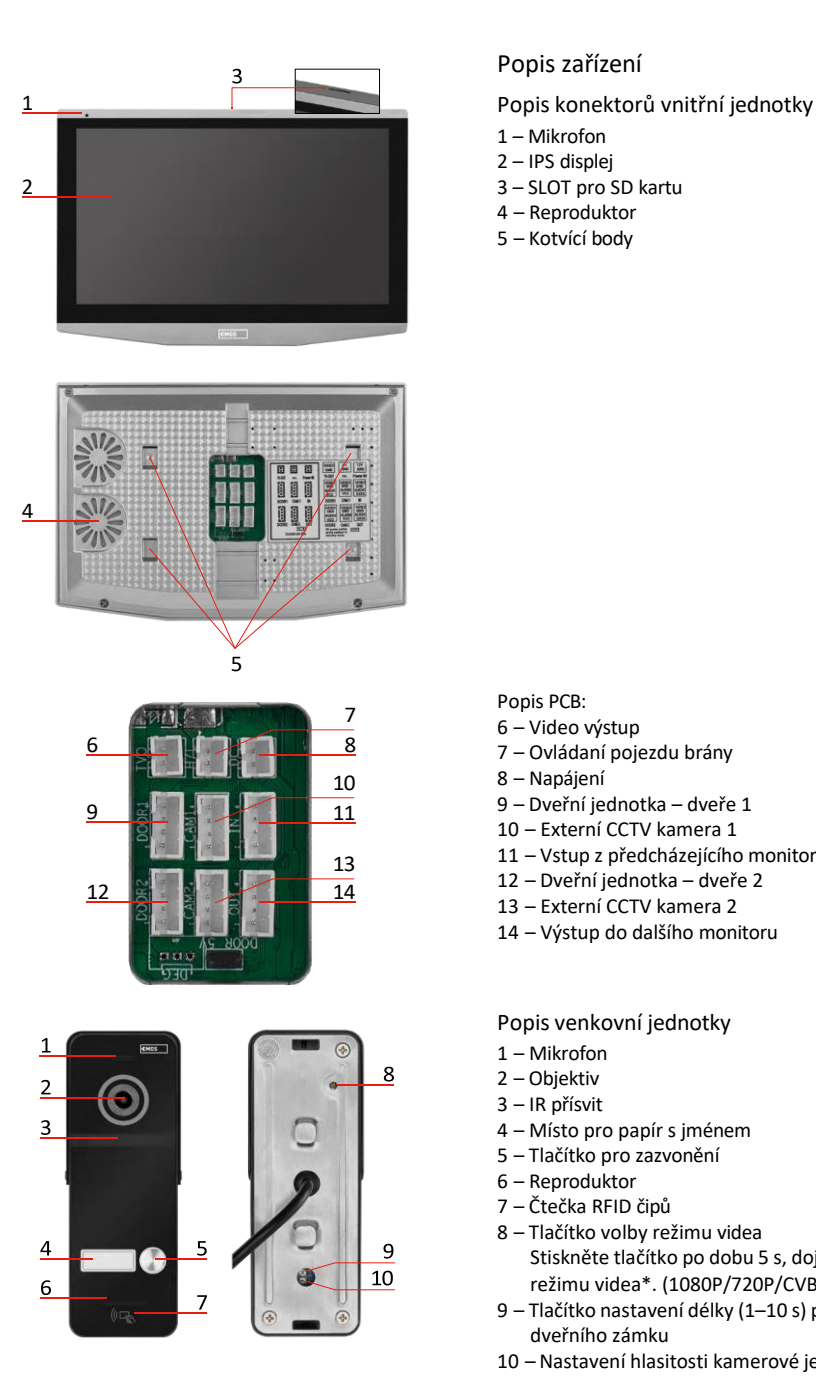

#### <span id="page-4-0"></span>Popis zařízení

- Mikrofon
- IPS displej
- 
- Reproduktor
- Kotvící body

Popis PCB:

- Video výstup
- Ovládaní pojezdu brány
- Napájení
- Dveřní jednotka dveře 1
- Externí CCTV kamera 1
- Vstup z předcházejícího monitoru
- Dveřní jednotka dveře 2
- Externí CCTV kamera 2
- Výstup do dalšího monitoru

Popis venkovní jednotky

- Mikrofon
- Objektiv
- IR přísvit
- Místo pro papír s jménem
- Tlačítko pro zazvonění
- Reproduktor
- Čtečka RFID čipů
- Tlačítko volby režimu videa Stiskněte tlačítko po dobu 5 s, dojde k přep- nutí režimu videa\*. (1080P/720P/CVBS)
- Tlačítko nastavení délky (1–10 s) pro ovládání dveřního zámku
- Nastavení hlasitosti kamerové jednotky

*\*Pokud byste rádi použili starší typ monitoru s rozlišením Max. 720p, tak je třeba pomocí tohoto tlačítka změnit kvalitu výstupu z venkovní jednotky. V opačném případě by se vám na monitoru obraz nezobrazoval vůbec, případně by byl osekán.*

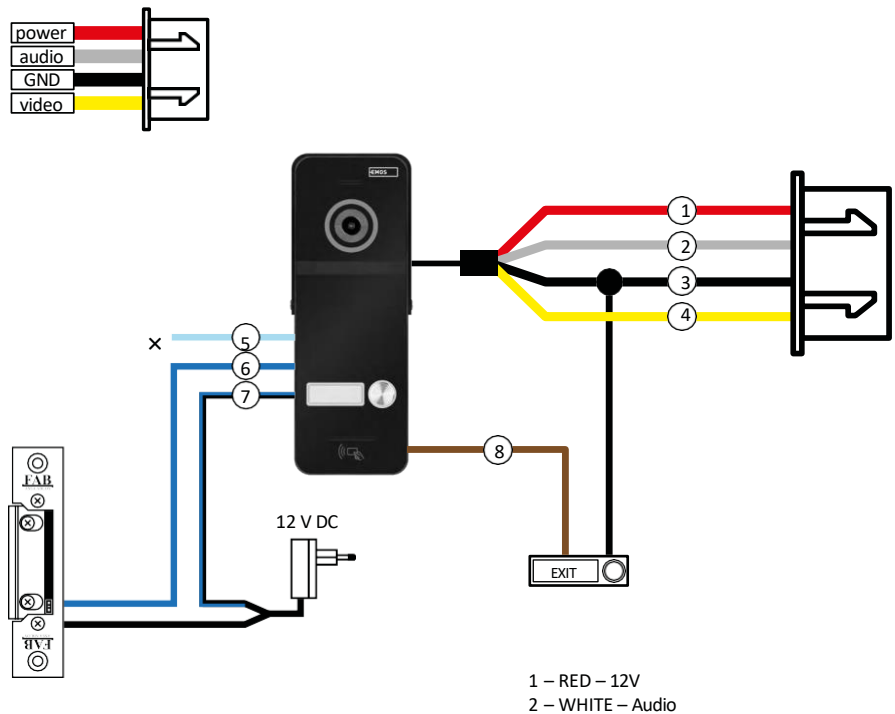

- 3 BLACK GND
- 4 YELLOW Video
- 5 LIGHT BLUE NC
- 6 BLUE COM
- 7 BLUE/BLACK NO
- 8 BROWN EXIT Button

#### Popis kabeláže

Dveřní kamerová jednotka Červená – 12 V Bílá – audio Černá – GND Žlutá – video Světle modrá – rozpojovací kontakt relé NC Modrá – společný kontakt relé COM Modro/černá – spojovací kontakt relé NO Hnědá – odchodové tlačítko (spíná se se svorkou GND)

Kabely se zapojují do slotu DOOR1, případně DOOR2.

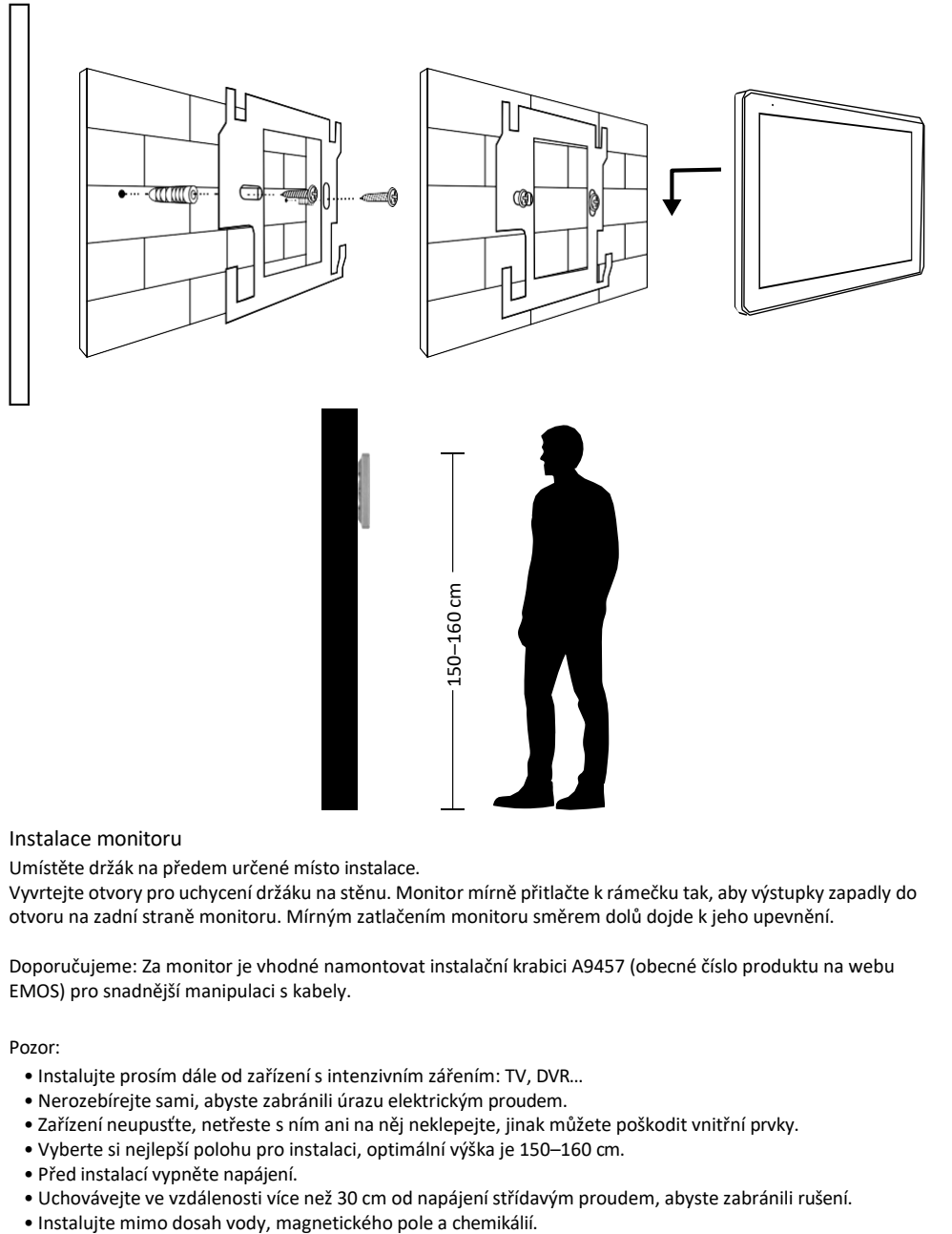

#### Instalace monitoru

Umístěte držák na předem určené místo instalace.

Vyvrtejte otvory pro uchycení držáku na stěnu. Monitor mírně přitlačte k rámečku tak, aby výstupky zapadly do otvoru na zadní straně monitoru. Mírným zatlačením monitoru směrem dolů dojde k jeho upevnění.

Doporučujeme: Za monitor je vhodné namontovat instalační krabici A9457 (obecné číslo produktu na webu EMOS) pro snadnější manipulaci s kabely.

Pozor:

- Instalujte prosím dále od zařízení s intenzivním zářením: TV, DVR…
- Nerozebírejte sami, abyste zabránili úrazu elektrickým proudem.
- Zařízení neupusťte, netřeste s ním ani na něj neklepejte, jinak můžete poškodit vnitřní prvky.
- Vyberte si nejlepší polohu pro instalaci, optimální výška je 150–160 cm.
- Před instalací vypněte napájení.
- Uchovávejte ve vzdálenosti více než 30 cm od napájení střídavým proudem, abyste zabránili rušení.
- 

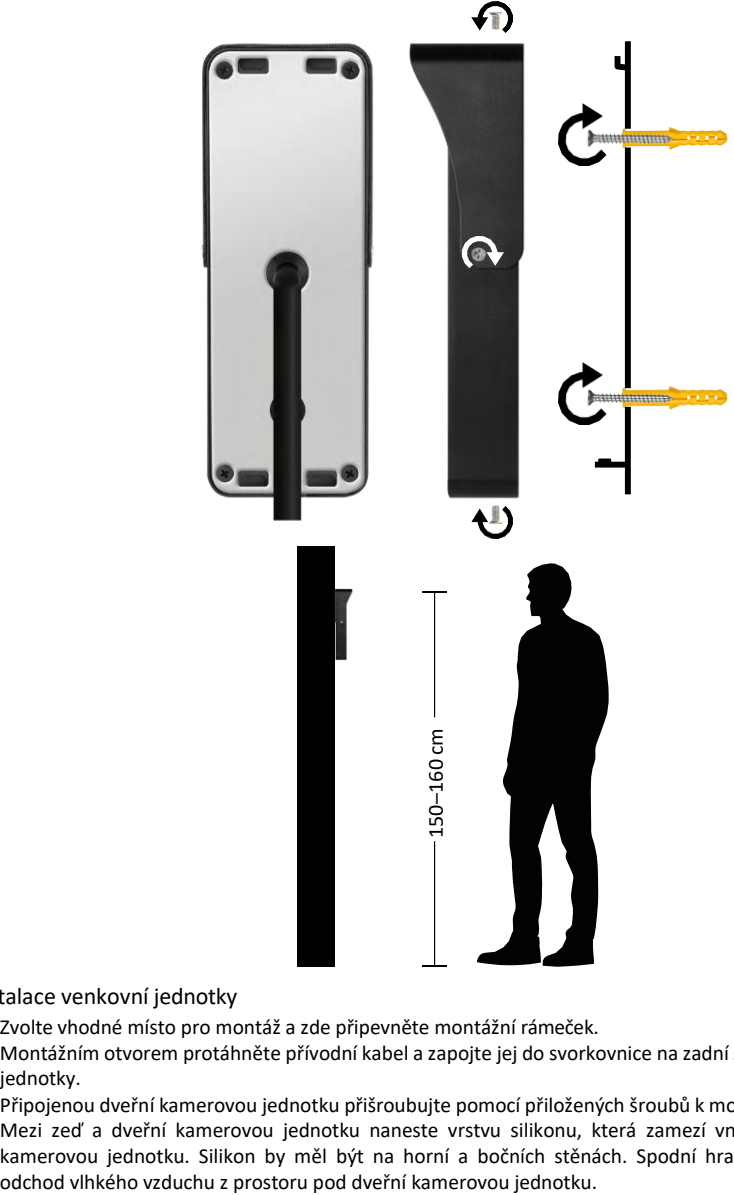

#### Instalace venkovní jednotky

- 1. Zvolte vhodné místo pro montáž a zde připevněte montážní rámeček.
- 2. Montážním otvorem protáhněte přívodní kabel a zapojte jej do svorkovnice na zadní straně dveřní kamerové jednotky.
- 3. Připojenou dveřní kamerovou jednotku přišroubujte pomocí přiložených šroubů k montážnímu rámečku.
- 4. Mezi zeď a dveřní kamerovou jednotku naneste vrstvu silikonu, která zamezí vnikání vlhka pod dveřní kamerovou jednotku. Silikon by měl být na horní a bočních stěnách. Spodní hrana musí být volná pro

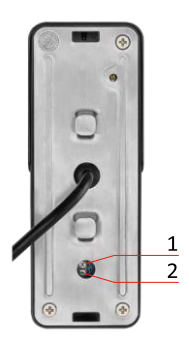

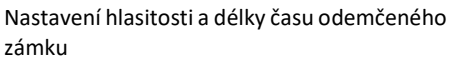

- Pokud vám nevyhovuje čas, po který je zámek na dveřích otevřený a rádi byste jej prodloužili nebo zkrátili, můžete tak učinit pomocí potenciometru, který je ukryt v zadní části venkovní jednotky pod gumovou vložkou. Pomocí opravdu tenkého šroubováku OPATRNĚ pootočte potenciometrem vpravo nebo vlevo.
	- $\bullet$  Vpravo =  $\pm$ čas
	- Vlevo= -čas
- Stejným stylem lze regulovat hlasitost venkovní jednotky díky spodnímu potenciometru.

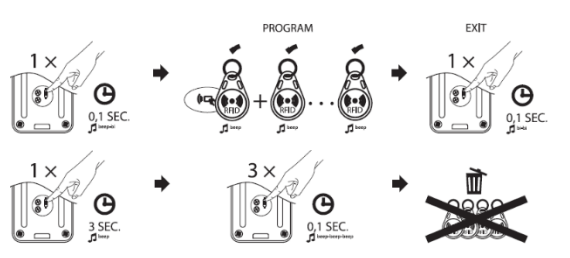

#### Párování RFID čipů

- V balení H4020 se nachází také 5 kusů RFID čipů. Tyto čipy je potřeba nejdříve naprogramovat do venkovní jednotky pomocí tlačítka vpravo od potenciometrů popisovaných výše.
- Krátkým stisknutím tlačítka aktivujete režim programování. Následně stačí postupně přikládat jednotlivé RFID čipy k senzoru na venkovní jednotce (  $\sqrt{\mathbb{F}[\mathbb{F}_n]}$  ). Po přiložení se ozve krátké pípnutí a čip je tak spárovaný.
- Maximální počet čipů, které lze k venkovní jednotce přidat je 200 kusů.
- Vymazat RFID čipy lze podobným způsobem a to tak, že tlačítko programování podržíte aspoň 3 vteřiny, dokud se ozve pípnutí. Následně toto tlačítko krátce stiskněte 3-krát po sobě (ozvou se 3 pípnutí) a všechny čipy se tak odeberou.

#### Připojení kabeláže

Při použití síťového kabelu CAT5 nebo CAT6, bude efektivní vzdálenost od venkovní kamery k nejvzdálenějšímu vnitřnímu monitoru omezená. V případě nestíněného síťového kabelu bude vzdálenost maximálně 20 m. U stíněného síťového kabelu bude vzdálenost maximálně 40 m.

Síťový kabel CAT5 nebo CAT6 se skládá ze 4 kroucených párů (8 vodičů), zde bude jeden pár kroucených vodičů použit jako jeden kabel. Zelená/Bílá+Zelená, Hnědá/Bílá+Hnědá, Oranžová/Bílá+Oranžová, Modrá/Bílá+Modrá.

Pokud chcete prodloužit vzdálenost na více než 60 m, je nejlepší zvolit stíněný kabel se silným měděným jádrem. Stínění připojte na obou koncích připojte na svorku GND (Černý vodič). Pro delší vzdálenosti doporučujeme použít kabel SYKFY.

Kabel pro komunikaci mezi venkovní kamerovou jednotou a vnitřním monitorem doporučujeme vždy uložit do PVC chráničky.

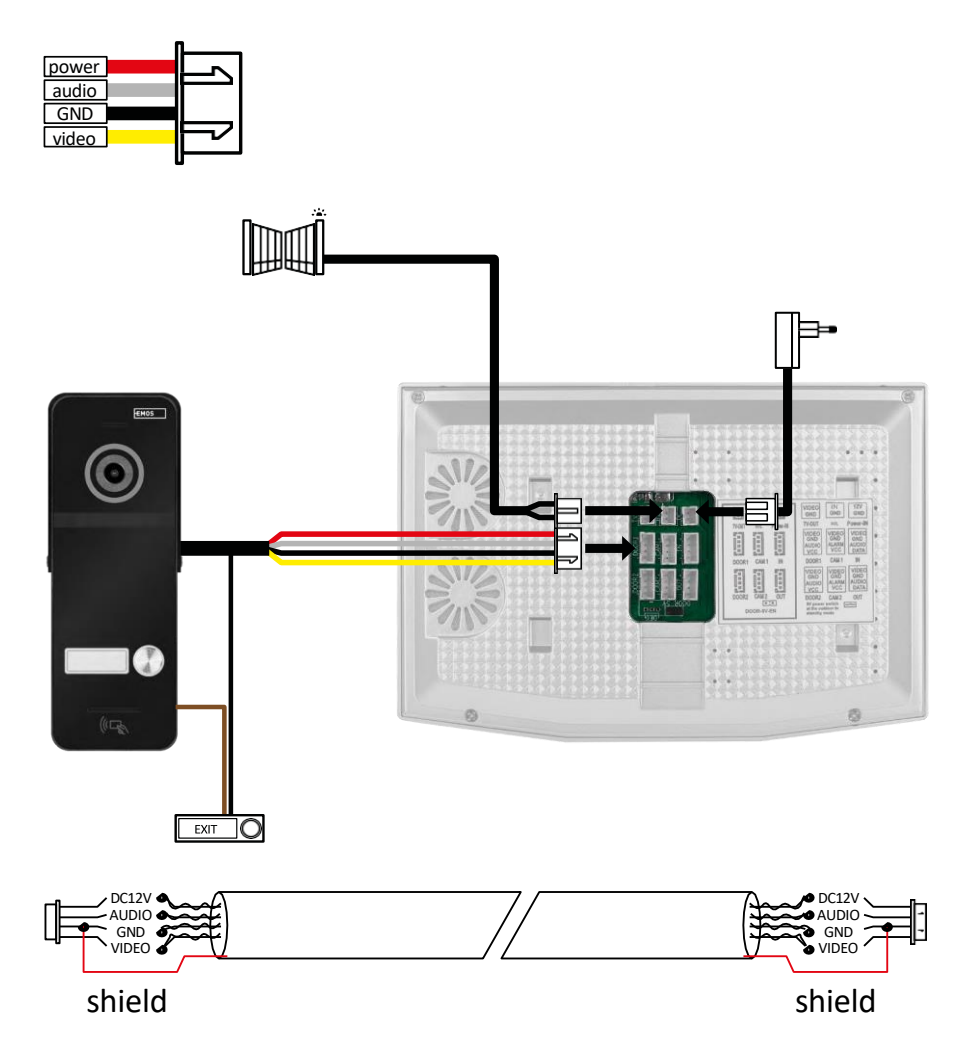

#### Párování monitoru s aplikací

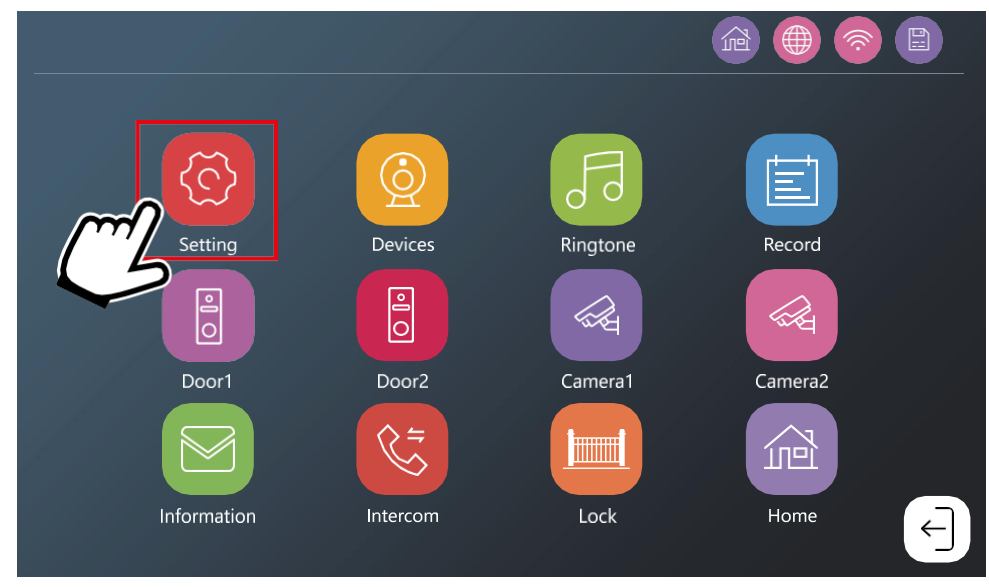

Monitor musí být nejprve připojen k síti wifi, ke které je připojen váš telefon. Přejděte do nastavení.

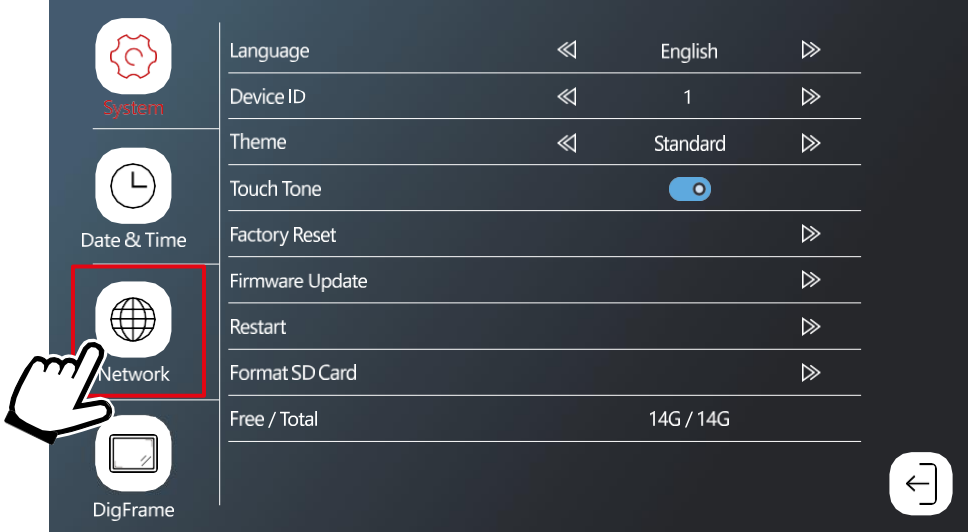

Vyberte nastavení sítě

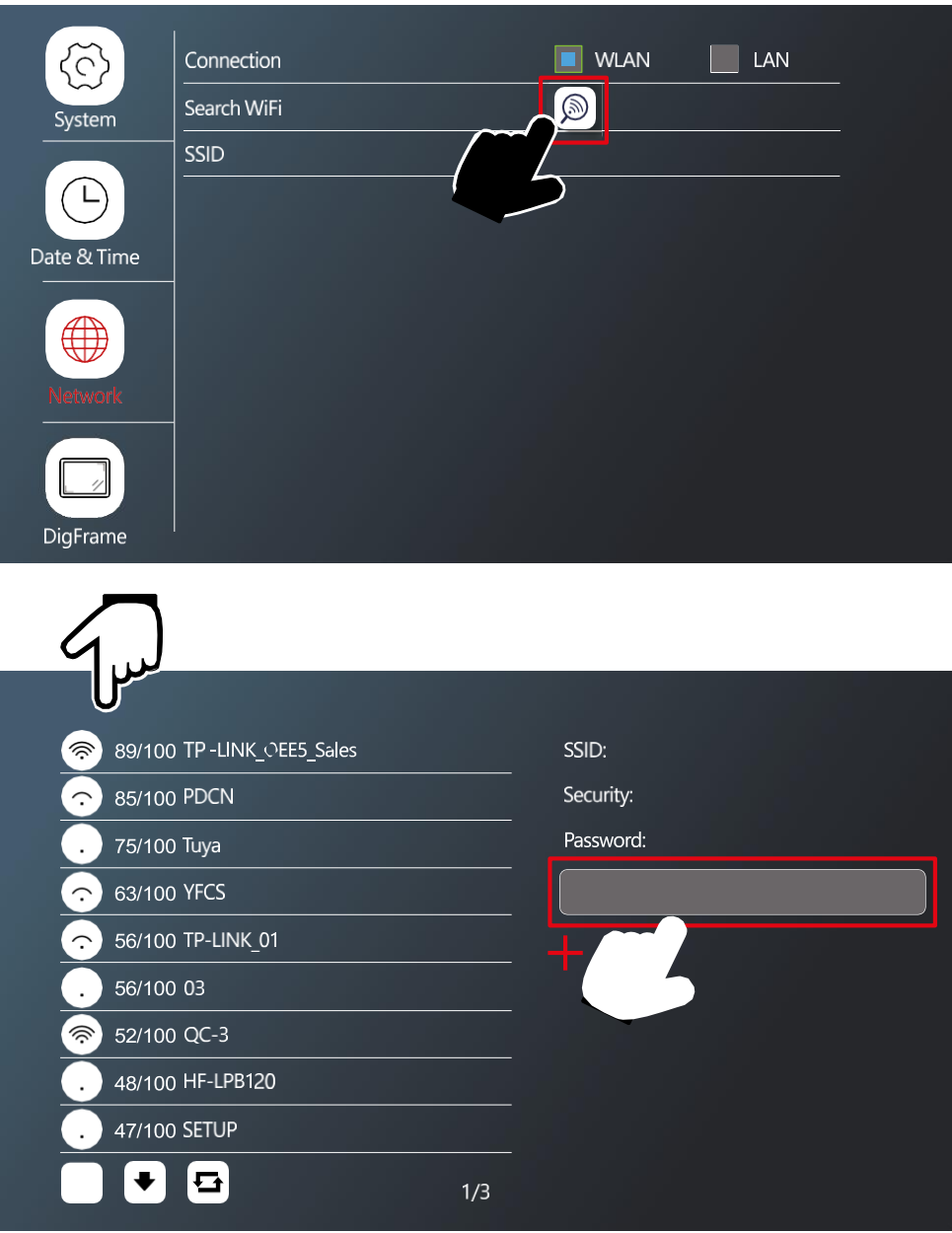

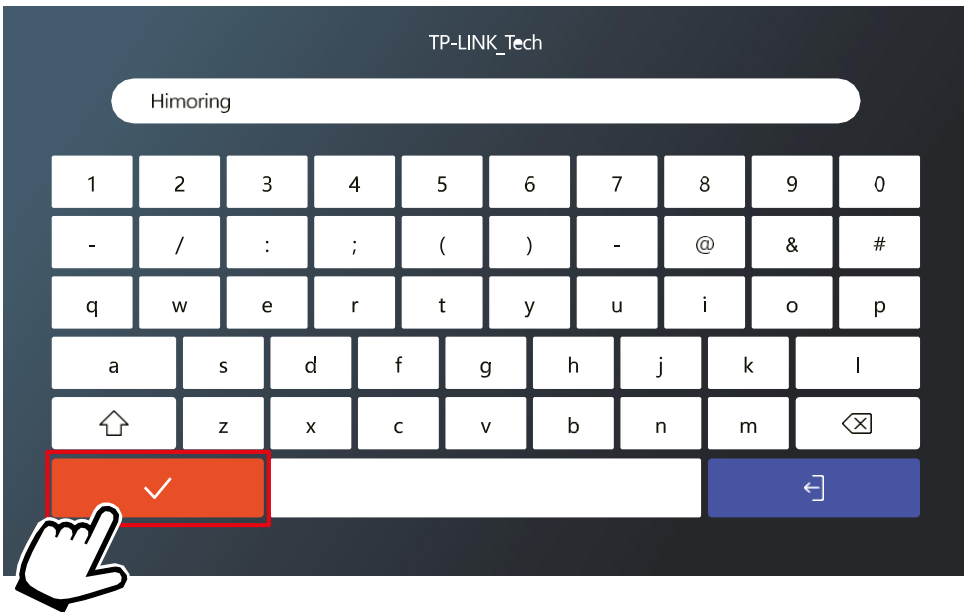

Zvolte vhodnou WiFi síť a zadejte heslo.

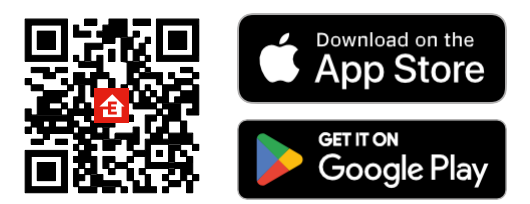

- Aplikace je k dispozici pro Android a iOS prostřednictvím Google play a App Store.
- Ke stažení aplikace prosím naskenujte příslušný QR kód.

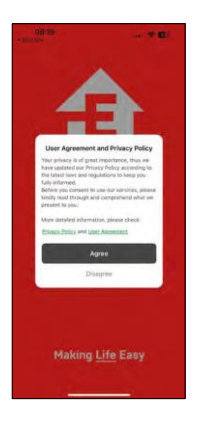

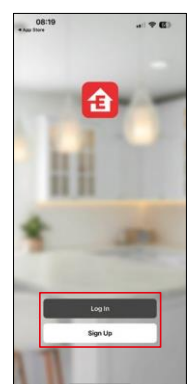

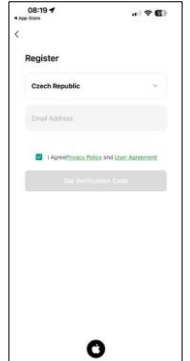

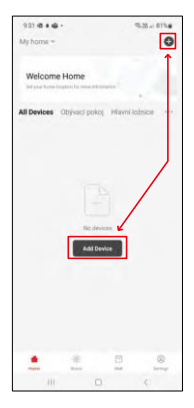

Otevřete aplikaci EMOS GoSmart a potvrďte zásady ochrany osobních údajů a klikněte na souhlasím. Vyberte možnost registrace.

Zadejte název platné emailové adresy a zvolte heslo.

Potvrďte souhlas se zásadami ochrany osobních údajů.

Zvolte registrovat.

Vyberte možnost přidat zařízení.

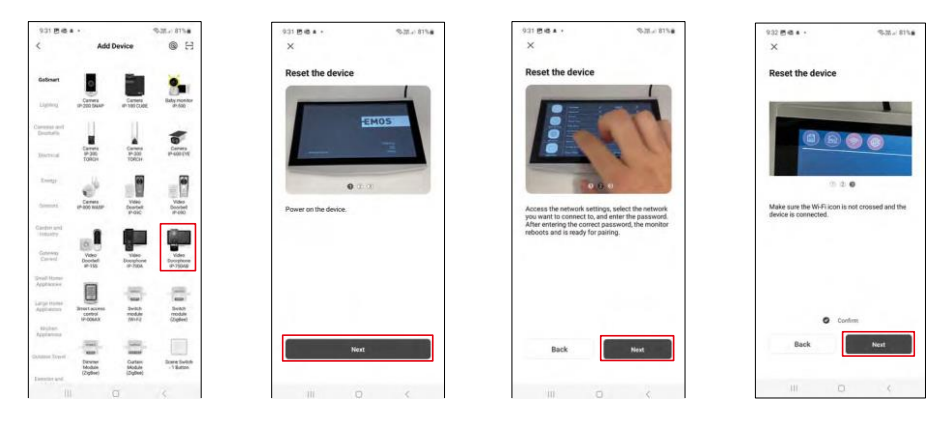

Zvolte kategorii produktů GoSmart a vyberte zařízení Video Doorphone IP-750AB. Ujistěte se, že zařízení je zapnuto a klikněte na "další".

Ujistěte se, že zařízení je připojeno k wifi síti a pokračujte dál.

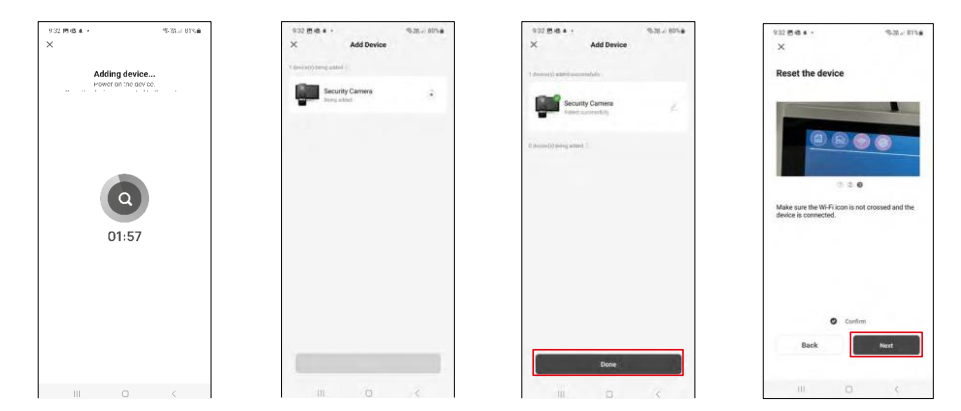

Proběhne automatické vyhledávání

Zařízení by se mělo spárovat a vy ho tak můžete začít používat.

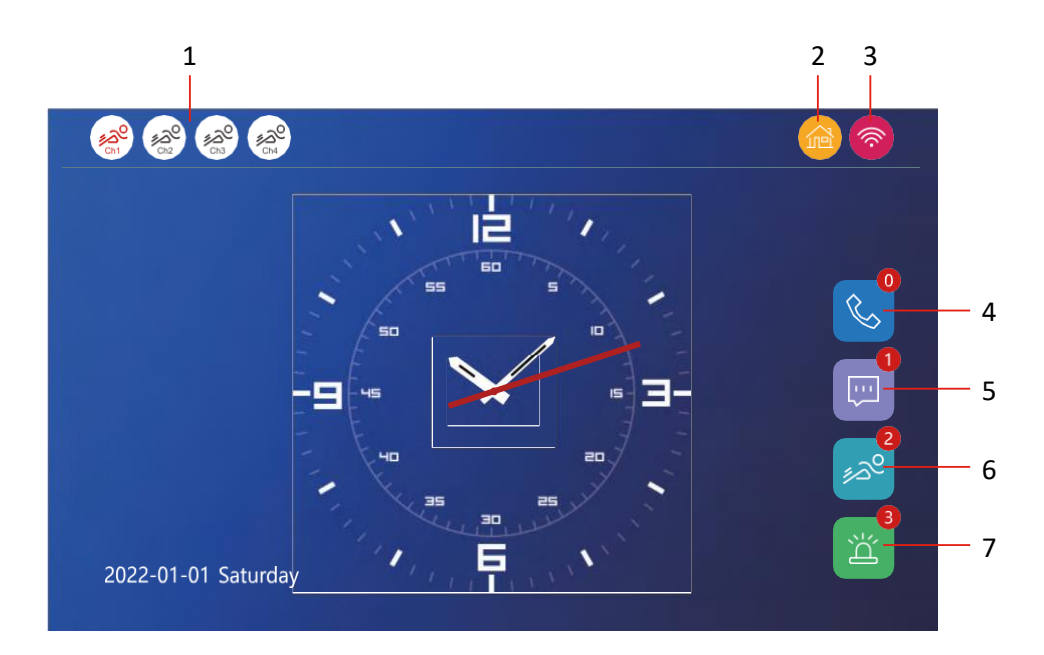

1 – Detekce pohybu na jednotlivých kanálech<br> $\epsilon_{\text{max}}^{\text{Q}}$ ر

Červená barva znamená, že detekce je spuštěna, pokud je ikona šedá, znamená to, že kamera nemá detekci pohybu zapnutou.

2 – Přepínání režimů:

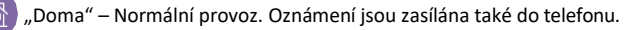

"Mimo domov" - Návštěvníci mohou nahrát zprávu s videem. Ta bude rovněž odeslána do mobilního telefonu.

"Režim spánku" - Režim spánku, vnitřní a venkovní jednotka nebudou mít žádné vyzvánění, a bude pouze odeslána notifikace do mobilního telefonu.

3 – Indikátor stavu síťového připojení

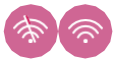

- 4 Záznam o hovorech
- 5 Soubory se záznamy zpráv
- 6 Záznamy detekce pohybu
- 7 Záznamy o alarmech

#### Popis kontrolek v aplikaci

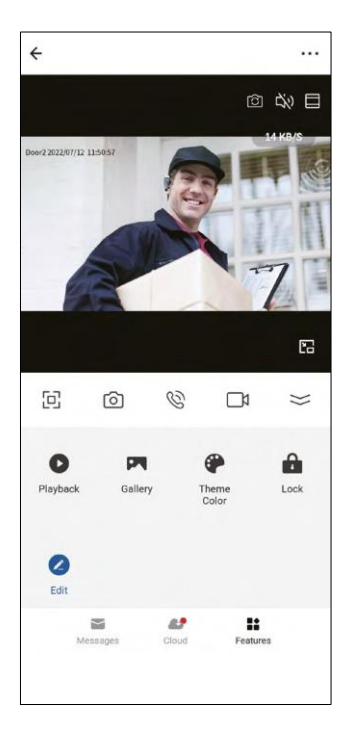

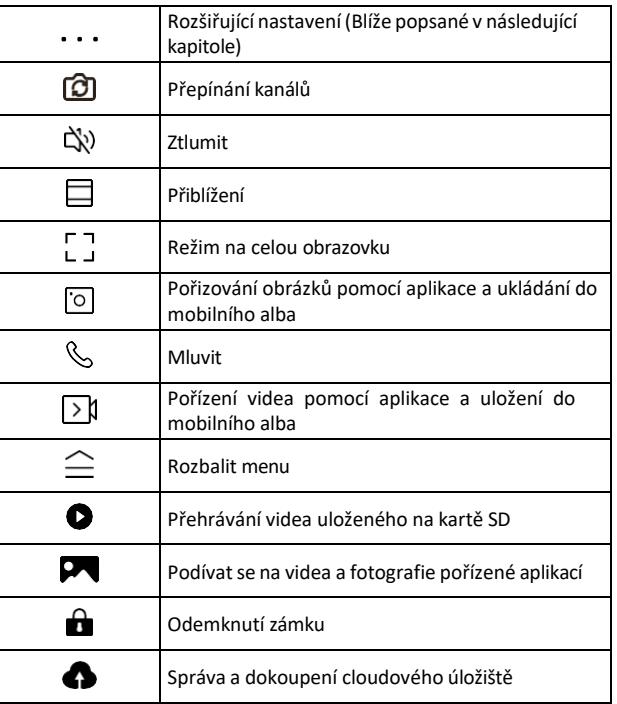

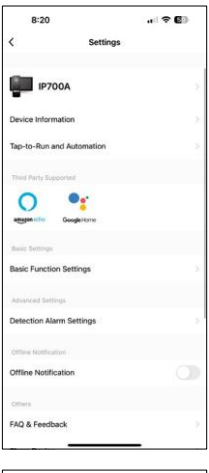

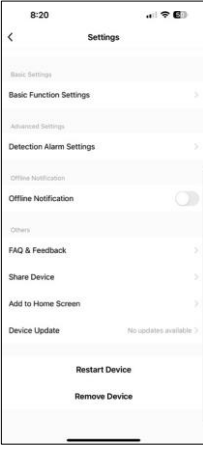

- Device information Základní informace o zařízení a jeho majiteli
- Tap-to-Run and Automation Zobrazení scén a automatizaci přiřazených k zařízení. Tvorba scén je možná přímo v hlavním menu aplikace v sekci "Scény". U zařízení H4020 by se mohlo jednat například o automatizaci při které mezi 18:00 až 7:00 by se nastavila nižší senzitivita detekce pohybu.
- Basic Function Settings Možnost zapnutí/vypnutí základních funkcí zařízení jako indikátor stavu, automatické otáčení obrazovky nebo vodoznak se zobrazením času a data.
- Detection Alarm Settings Nastavení senzitivity alarmu.
- Offline Notification Aby se předešlo neustálým připomínkám, bude odesláno upozornění, pokud zařízení zůstane offline déle než 30 minut
- Storage Settings Zobrazení zbývající vložené SD karty a možnost jejího formátování (zobrazí se pouze pokud je vložena SD karta)
- FAQ & Feedback Zobrazení nejčastějších otázek společně s jejich řešeními plus možnost zaslat otázku/návrh/zpětnou vazbu přímo nám
- Share Device Sdílení správy zařízení jinému uživateli
- Add to Home Screen Přidání ikony na hlavní obrazovku vašeho telefonu. Díky tomuto kroku nemusíte zakaždým otevírat zařízení přes aplikaci, ale stačí přímo kliknout na tuto přidanou ikonu a přesměruje vás rovnou do zobrazení kamery
- Device update Aktualizace zařízení. Možnost zapnout automatické aktualizace
- Restart Device Restartování zařízení
- Remove Device Odebrání a odpárování zařízení. Důležitý krok, pokud si přejete změnit majitele zařízení. Po přidání zařízení do aplikace je zař. spárováno a nejde ho přidat pod jiný účet.

#### Popis kontrolek během hovoru v aplikaci

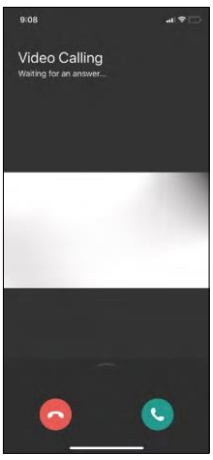

Pokud si přejete odpovědět na vyzvánění přes váš telefon, tak níže je vysvětlení jednotlivých ikon.

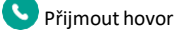

Ukončit hovor

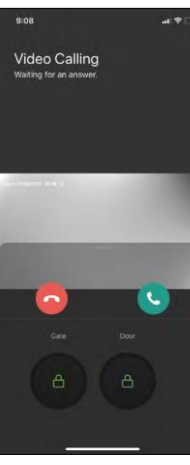

Pokud si přejete odemknout bránu nebo dveře, aniž byste zvedali hovor, tak prstem potáhnete menu nahoru a zobrazí se vám 2 další ikony, pomocí kterých umíte odemykat.

GATE =Odemknutí brány DOOR = Odemknutí dveří

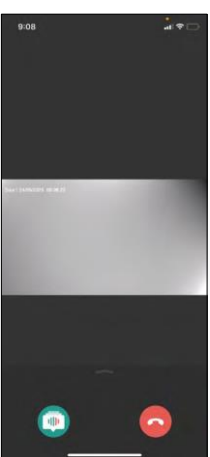

Tohle zobrazení se ukáže po zvednutí hovoru.

Změna hlasu – Funkce implementována z bezpečnostních důvodů. Pokud jste v situaci, kdy nechcete zvednout hovor a mluvit vlastním hlasem, pak zde je možnost změnit si hlas na ženský/mužský/filtrovaný...

#### Ukončit hovor

#### Styly hlavního menu

V nastavení je možné vybrat si 3 druhy hlavního menu dle vašich preferencí.

Android menu:

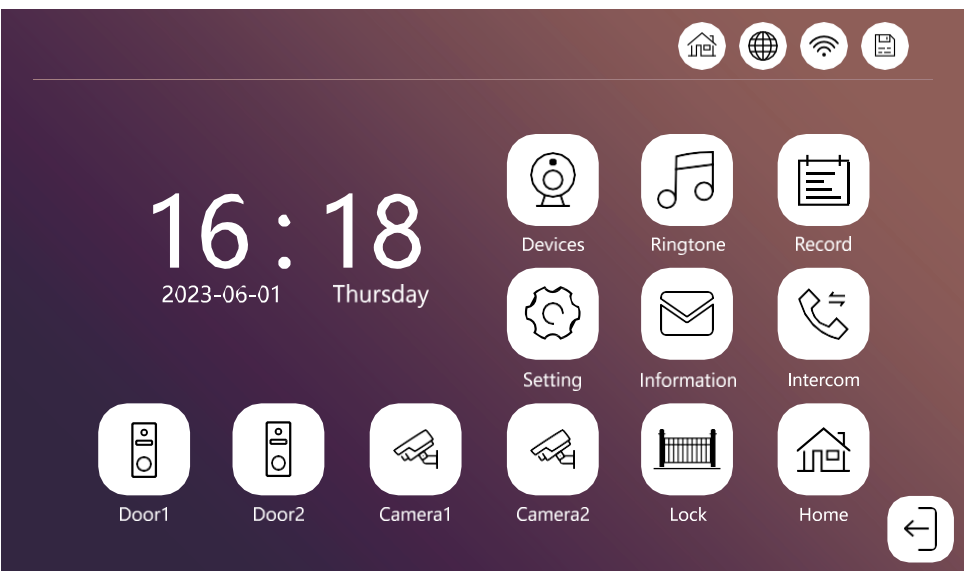

Standard menu:

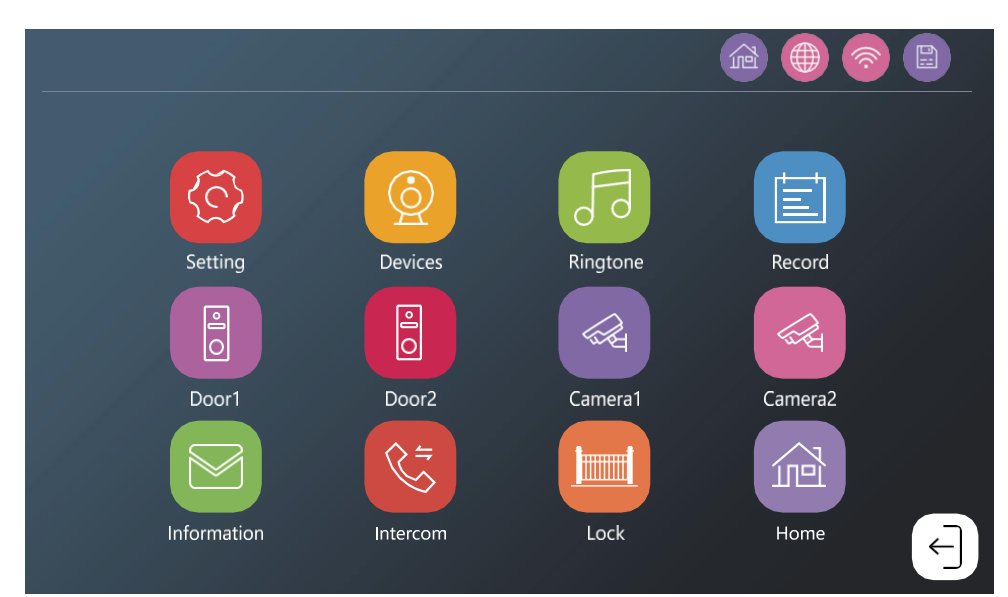

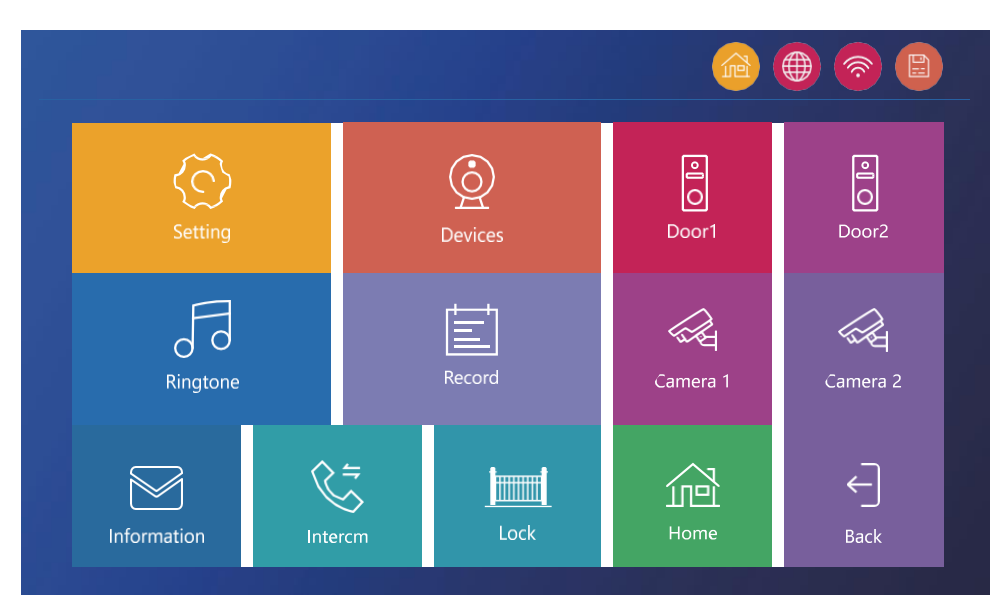

<span id="page-21-0"></span>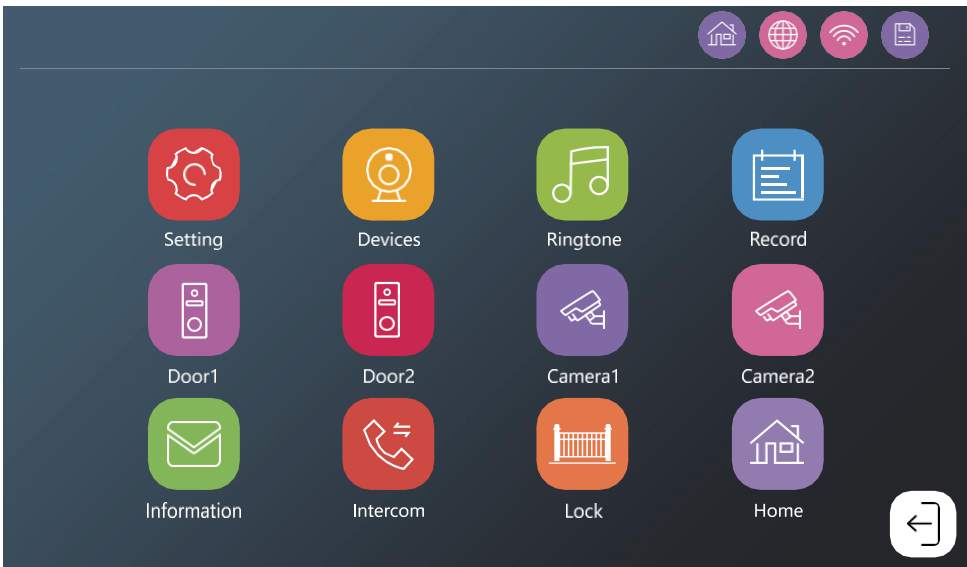

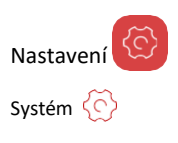

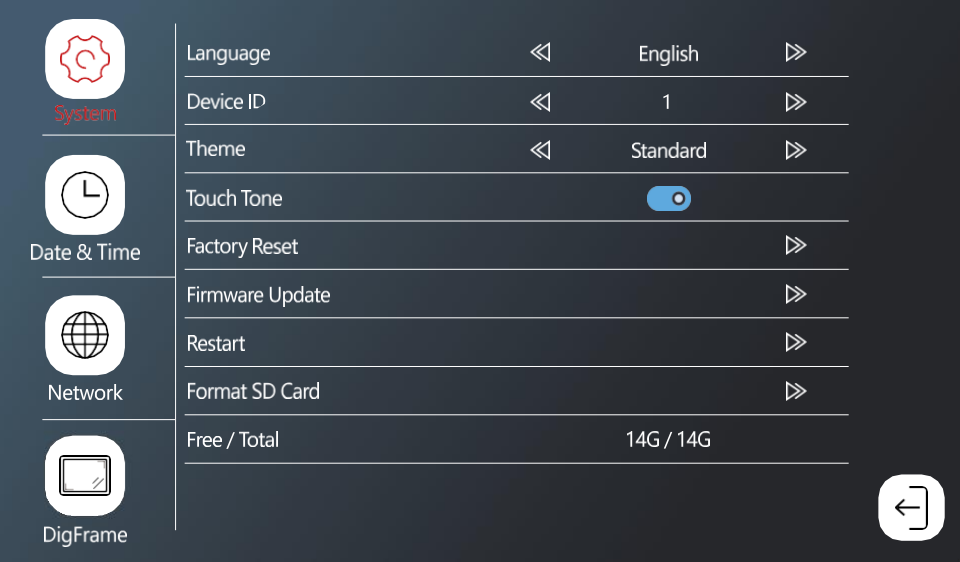

Language – výběr jazyku monitoru (angličtina, němčina, maďarština, francouzština, polština, čeština, slovenština, slovinština)

Device ID – Výběr identifikátoru monitoru. Důležité: Hlavní monitor musí mít ID 1. Pokud k hlavnímu monitoru připojíte doplňkové monitory (IP-750B), tak jim musíte přiřadit unikátní ID (2-6). Dva monitory připojené k sobě nesmí mít stejné ID. K wifi se připojuje pouze monitor s ID 1.

Theme – Výběr stylu hlavního menu (viz. Kapitola Styly hlavního menu)

Touch tone – zvuková odezva dotyku

Push notification delay – opoždění zaslání notifikace hovoru do telefonu (1-10 vteřin). Pokud hovor přijmete na monitoru dřív jak je nastavené opoždění, tak telefon nezačne vyzvánět.

Factory reset – resetování do továrních nastavení

Firmware update – aktualizace zařízení pomocí SD karty

Restart – restartování monitoru

Format SD Card – formátovaní vložené SD karty

Free / Total – Volná / celková kapacita SD karty

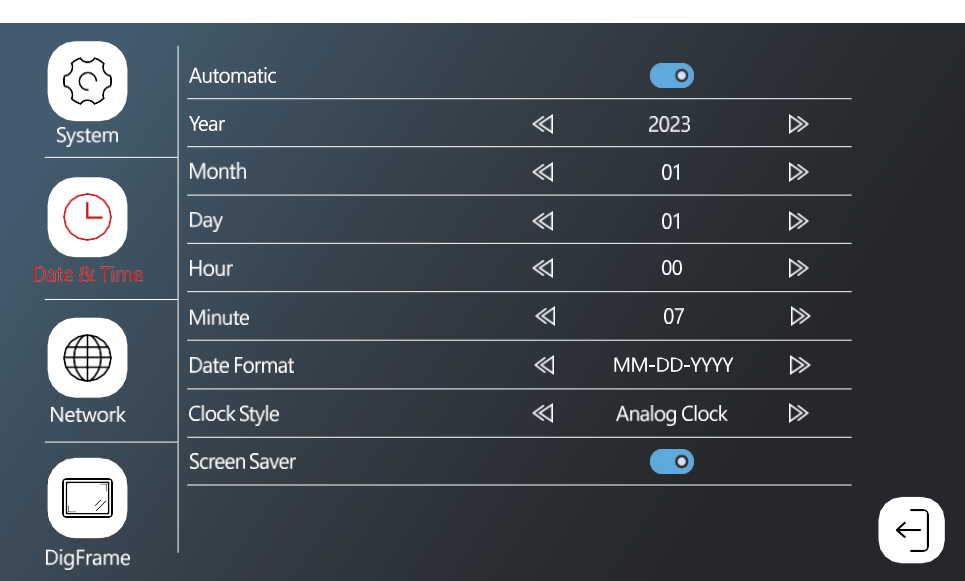

Automatic – automatické nastavení data a času pomocí Wifi sítě

Date format – formát datumu

Datum & čas

Clock style – Styl hodin v hlavním menu. Lze vybrat digitální a analogové

Screen saver – Spořič obrazovky. Po nečinnosti se obrazovka nevypne, ale zobrazí se obrázky s aktuálním časem.

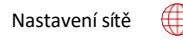

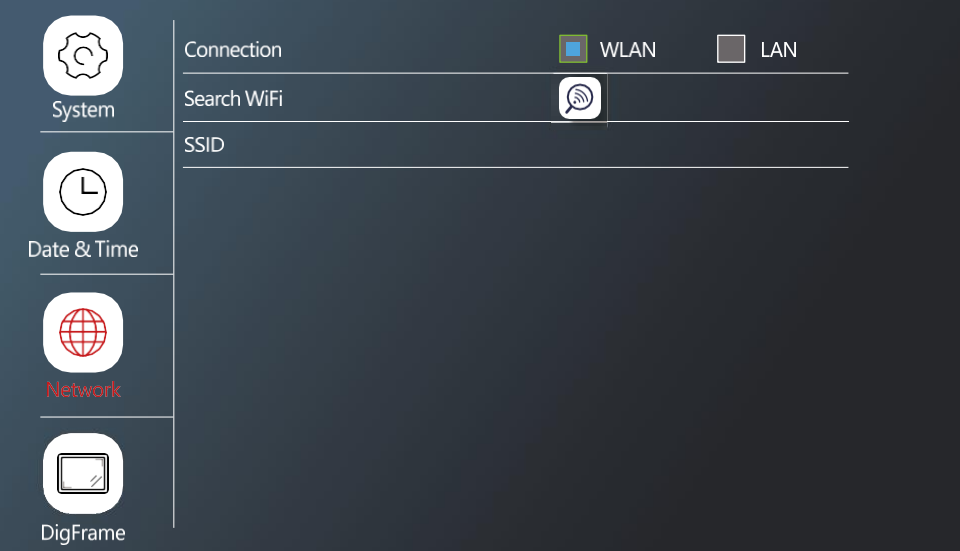

Connection – zapnutí / vypnutí připojení k Wifi síti Search WiFi – hledání dostupných wifi sítí SSID – název wifi, ke které je monitor připojen \*LAN u modelu H4020 není k dispozici

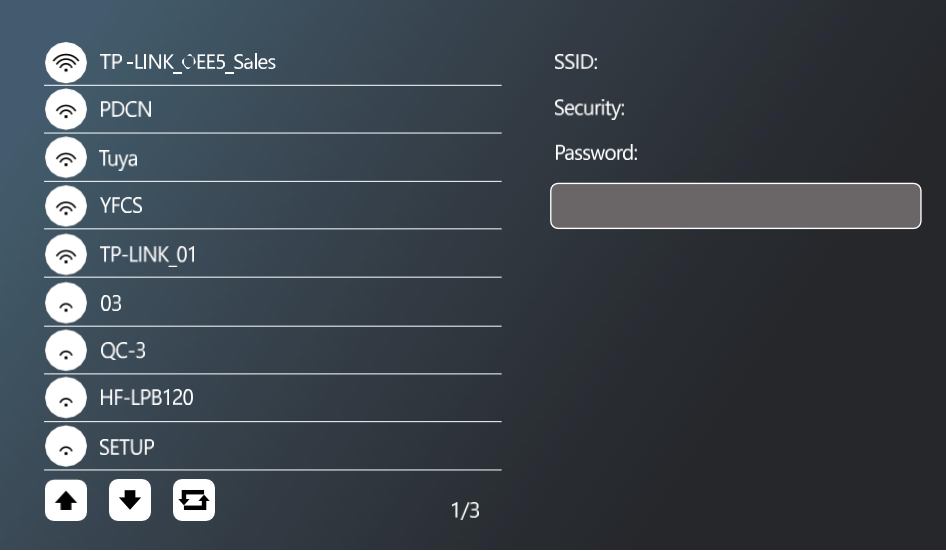

Pro připojení k WiFi síti si vyhledejte dostupné sítě v okolí a klikněte na vámi požadovanou síť. Pokud je síť zabezpečená heslem, tak jej zadejte do kolonky Password.

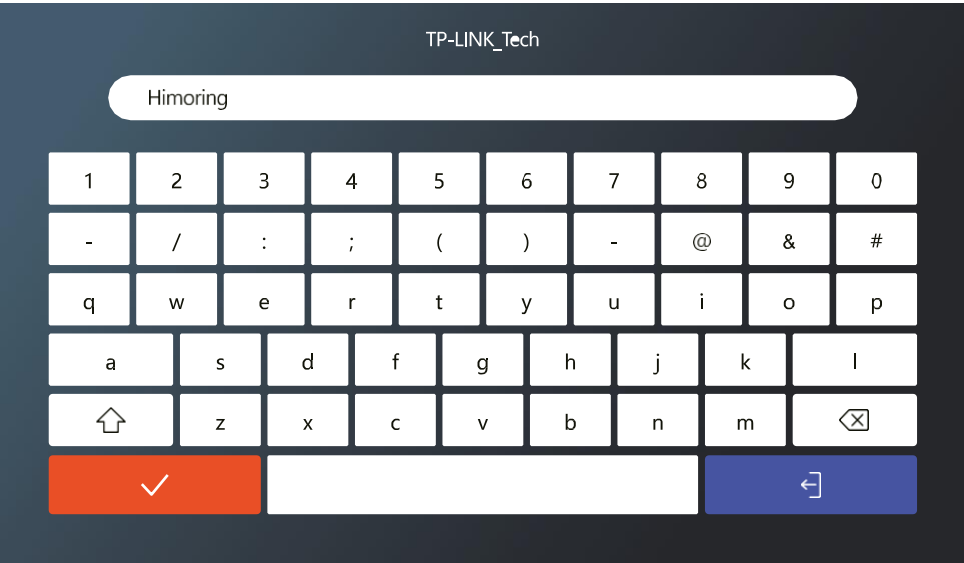

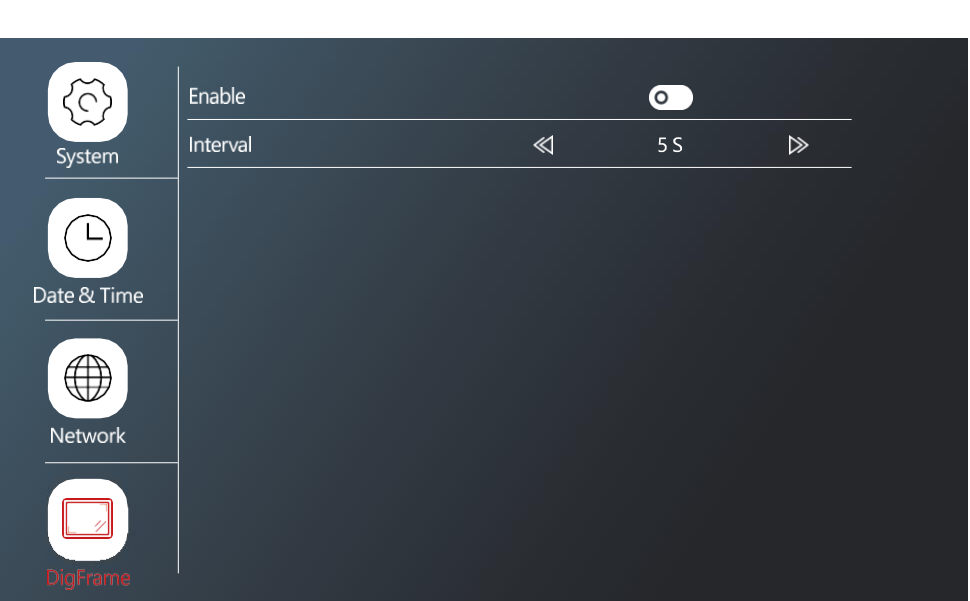

Foto rámeček

Možnost přehrávat fotografie z karty SD ve formě fotorámečku během nečinnosti monitoru. Monitor podporuje fotografie v JPG formátu s rozlišením 1024x600.

Nastavení připojených zařízení

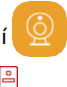

Nastavení venkovní jednotky

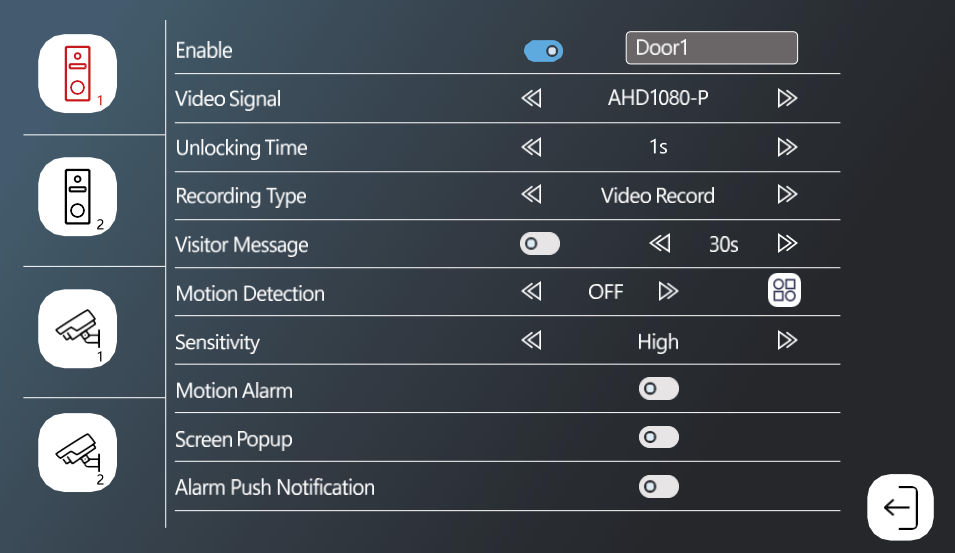

Enable – zapnutí / vypnutí venkovní jednotky připojené ke konektoru DOOR 1 + možnost přejmenování jednotky Video Signal – Nastavení typu signálu z venkovní jednotky. Není potřeba měnit, pokud používáte jednotky určené k monitoru. Pokud byste použili jinou značku, tak je potřeba nastavit správný typ video signálu, aby vám zařízení fungovalo správně.

Unlocking time – Doba sepnutí zámku branky

Recording type – typ nahrávání hovoru. Lze nahrávat video záznam nebo jen snímek.

Visitor Message – zpráva návštěv. Pokud je nastaven režim "mimo domov", tak zařízení umožní návštěvám nahrát krátký vzkaz.

Motion detection – zapnutí / vypnutí detekce pohybu. Pomocí ikony  $\Box$  si můžete navolit oblast, kde se má pohyb snímat.

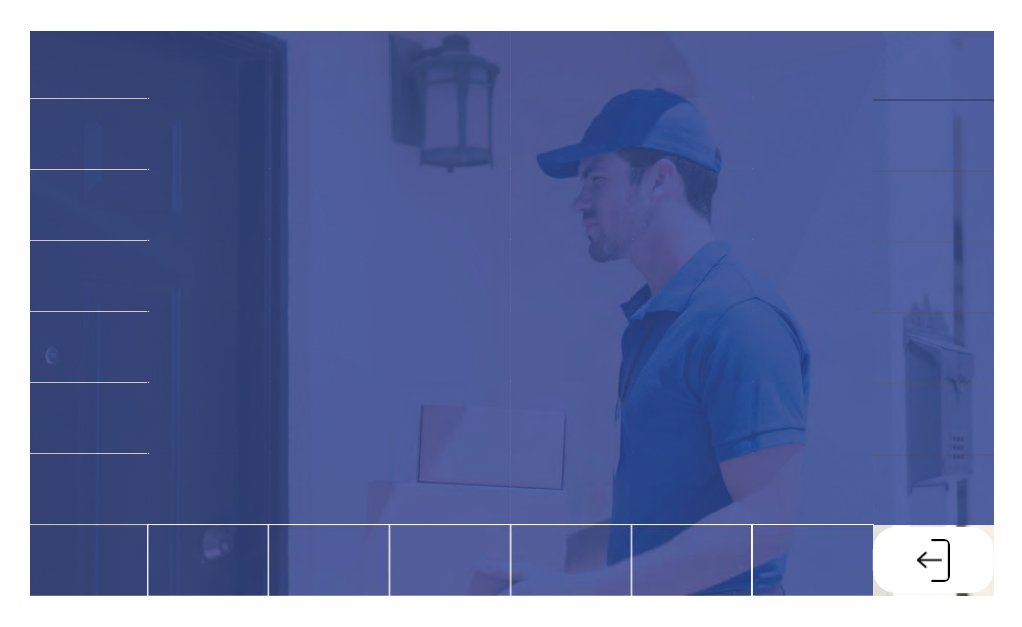

Sensitivity – nastavení citlivosti detekce pohybu

Motion Alarm – Zvuková signalizace, pokud je zaznamenán pohyb

Screen Popup – po zapnutí se při každé detekci pohybu také zobrazí aktuální video přenos

Alarm Push Notification – Zaslání notifikace o detekci pohybu do telefonu

#### Nastavení CCTV kamer

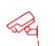

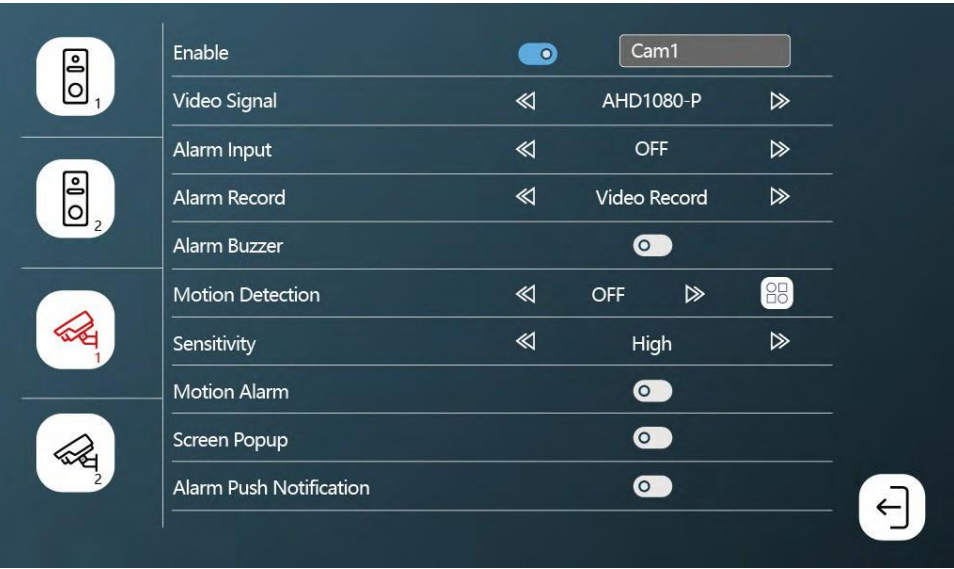

Enable – zapnutí / vypnutí kamery připojené ke konektoru CAM 1 + možnost přejmenování

Video Signal – Nastavení typu signálu z kamery.

Alarm input – Vstup alarm zařízení

Alarm Record – nahrávání při alarmu. Video záznam nebo snímek.

Alarm buzzer – siréna alarmu z monitoru

Motion detection – zapnutí / vypnutí detekce pohybu. Pomocí ikony  $\Box$  si můžete navolit oblast, kde se má pohyb snímat.

Sensitivity – nastavení citlivosti detekce pohybu

Motion Alarm – Zvuková signalizace, pokud je zaznamenán pohyb

Screen Popup – po zapnutí se při každé detekci pohybu také zobrazí aktuální video přenos

Alarm Push Notification – Zaslání notifikace o detekci pohybu do telefonu

Nastavení vyzvánění

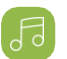

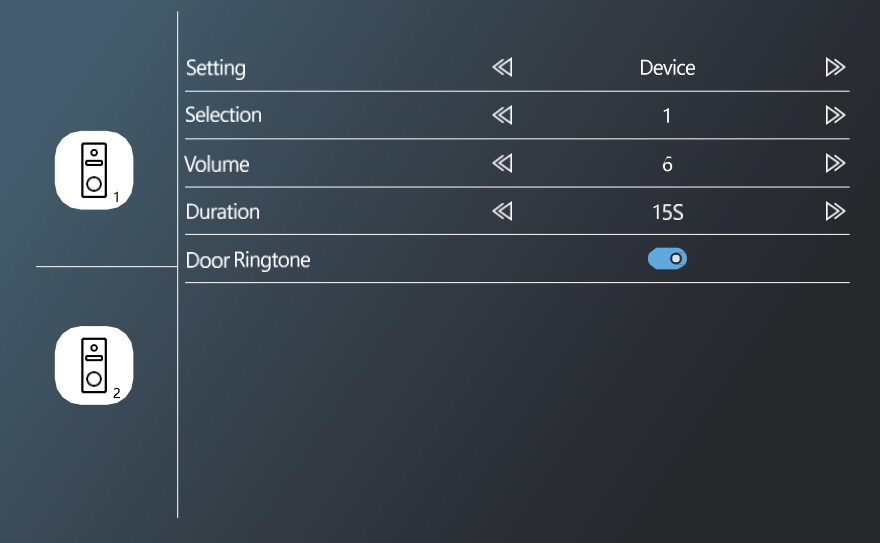

Setting – Výběr zdroje melodií vyzvánění (ze samotného zařízení nebo SD karty) Selection – Výběr z 10 předvolených vyzvánění Volume – nastavení hlasitosti Duration – délka vyzvánění Door Ringtone – Zapnutí / Vypnutí vyzvánění venkovní jednotky

Zobrazení záznamů

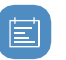

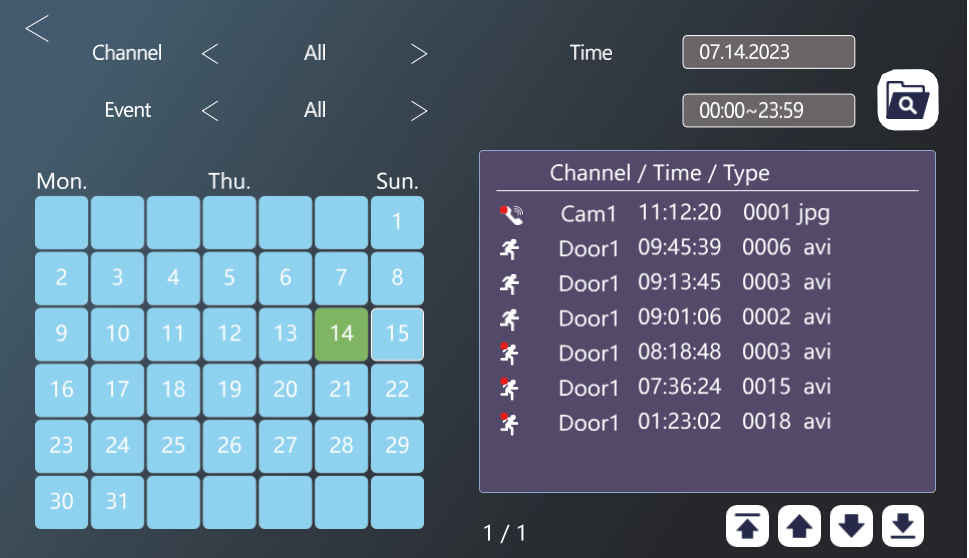

Channel – výběr venkovní jednotky / kamery

Event – filtrování typu události (hovory, zprávy v nepřítomnosti, Detekce pohybu, alarmy, všechno)

V kalendáři jsou bledo-modrou barvou označené dny, kdy monitor zaznamenal některý ze záznamů. Po rozkliknutí dne se vpravo zobrazí seznam událostí v rámci daného dne. Na každý z těchto záznamů lze kliknout a zobrazit tak video/fotografii.

#### Zobrazení živého přenosu z venkovních jednotek / kamer

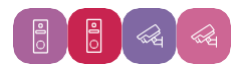

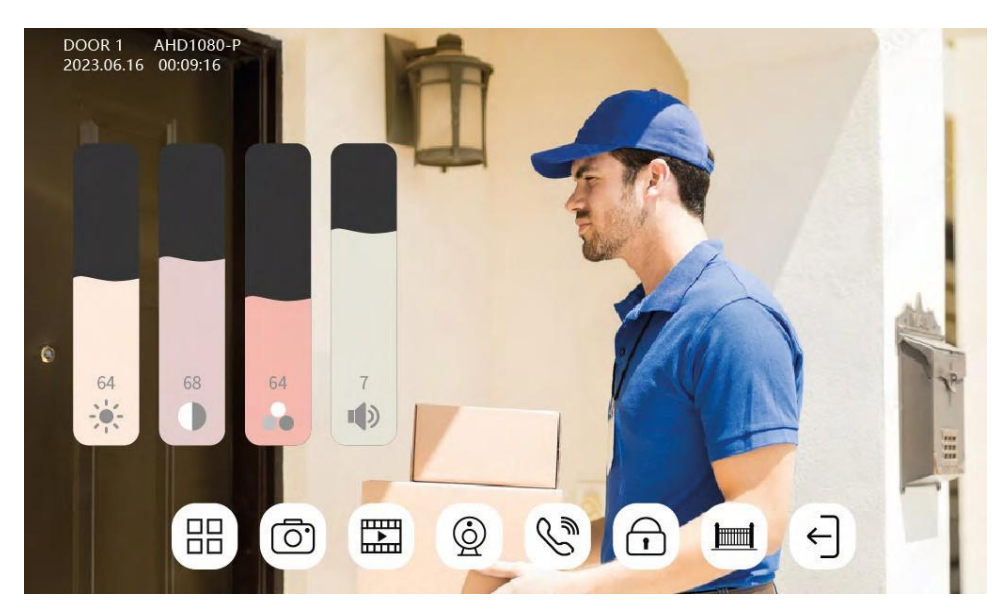

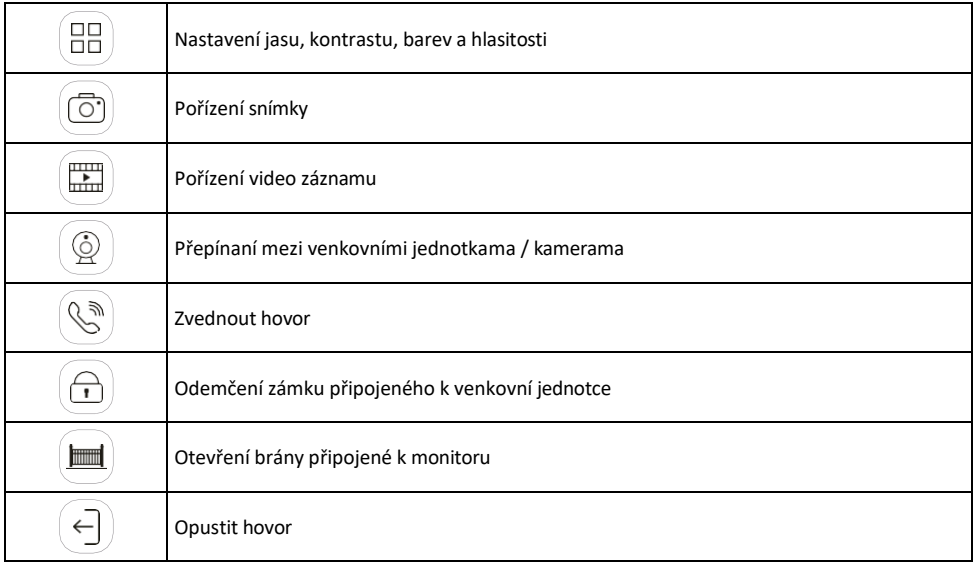

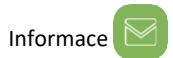

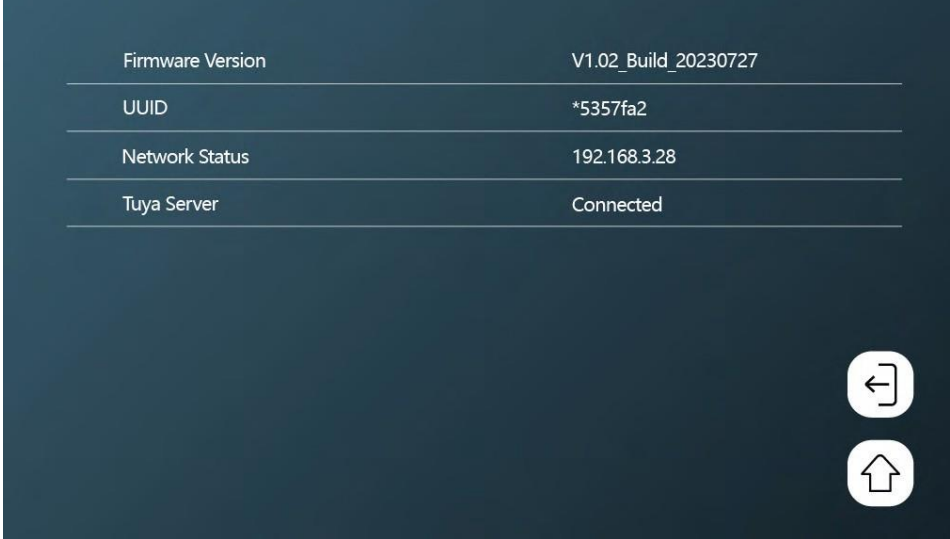

Zobrazení základních informací o monitoru a síti.

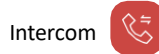

Díky funkci intercomu umíte komunikovat mezi navzájem propojenými vnitřními jednotkami.

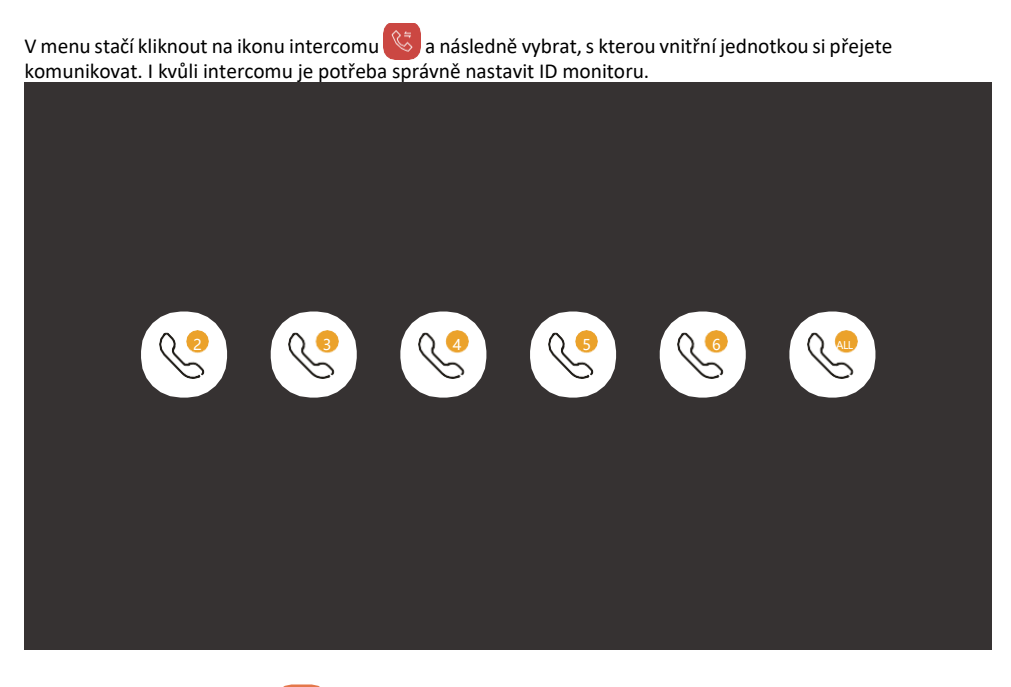

Ovládání pojezdu brány

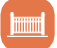

Po připojení pojezdu brány ke konektoru H/L lze díky téhle ikoně ovládat otevíraní / zavírání brány přímo z monitoru.

Nastavení přítomnosti

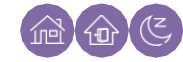

Doma – monitor vyzvání standardně Nerušit – Monitor je úplně ztišen Pryč – Návštěvník bude upozorněn, aby zanechal vzkaz (je potřeba mít SD kartu).

<span id="page-35-0"></span>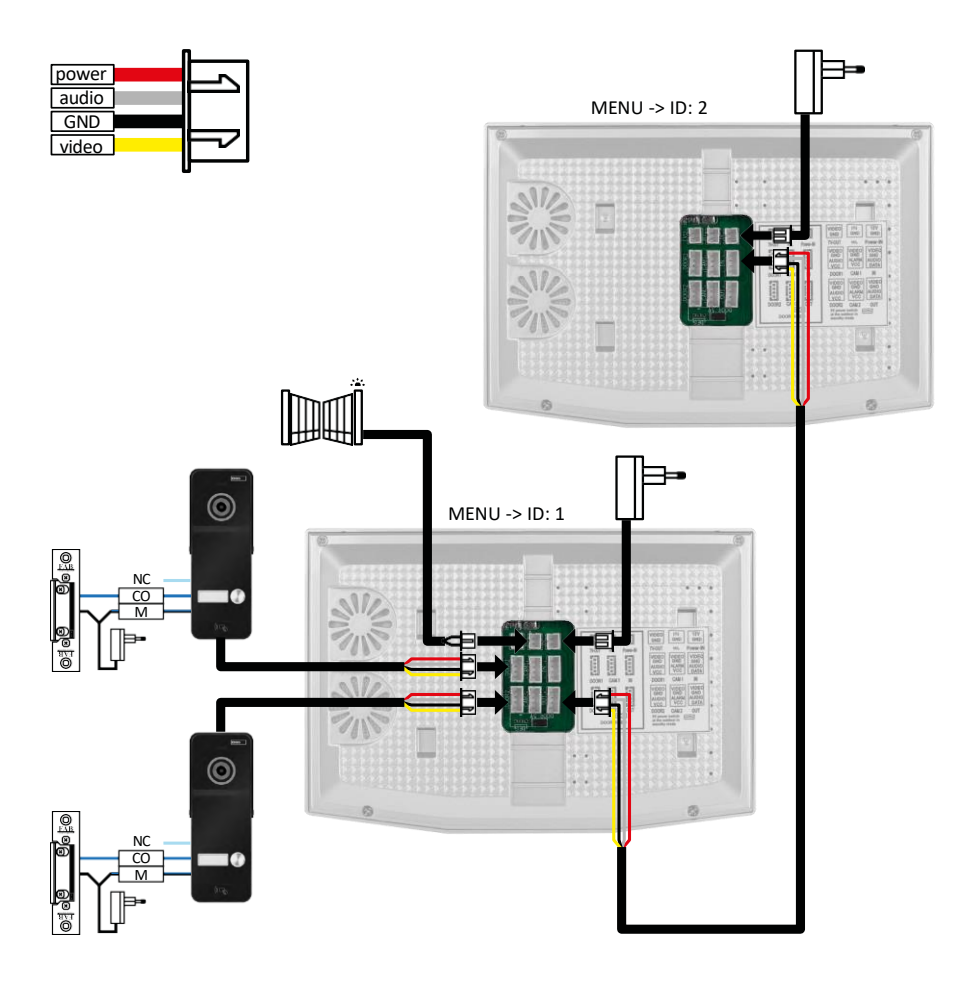

2x Venkovní jednotky + Hlavní monitor (DOOR1+DOOR2) + Slave monitor

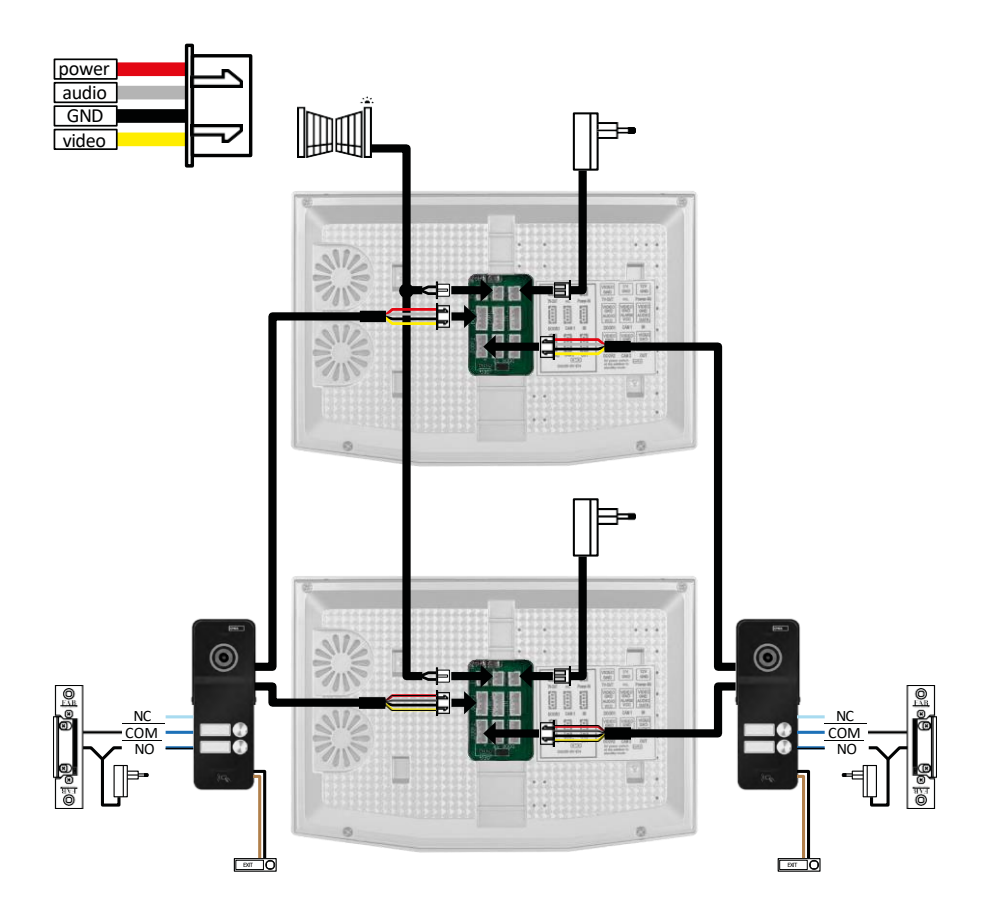

2x Hlavní monitor (2 bytové jednotky) + 2 venkovní jednotky (DOOR1 a DOOR 2).

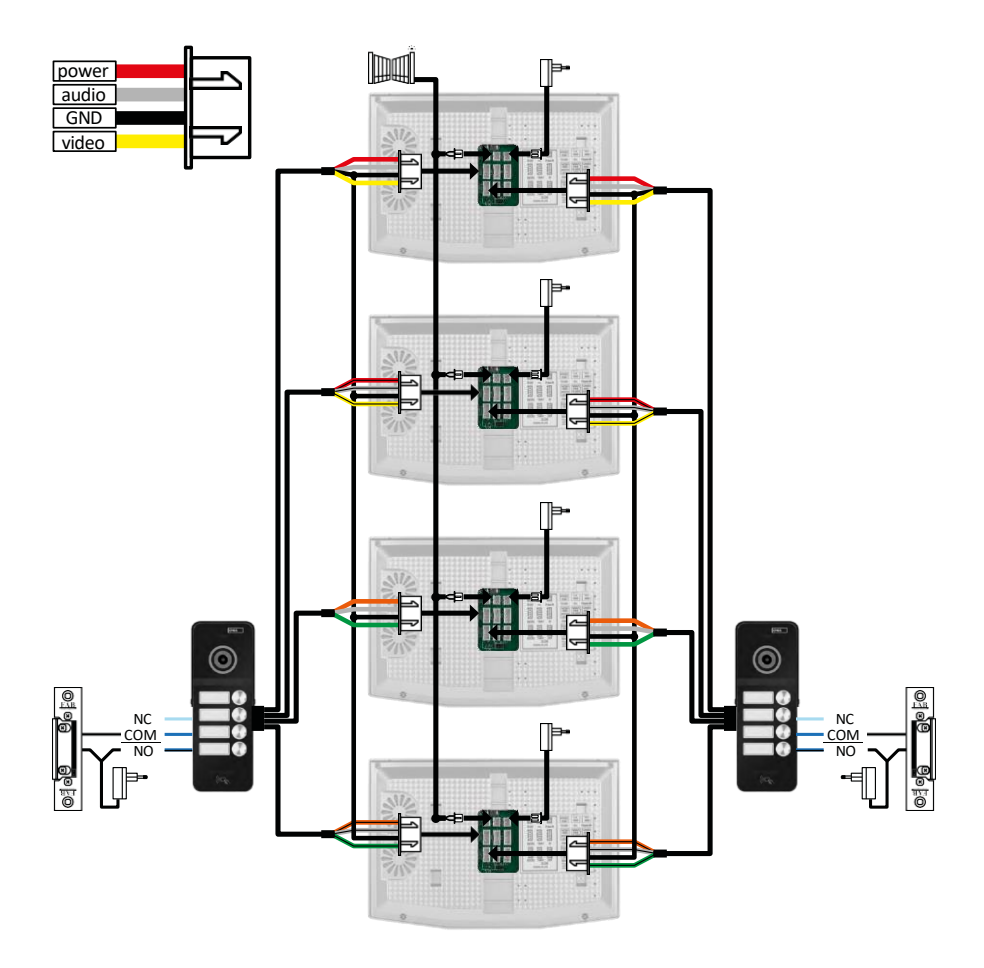

4x Hlavní monitor + 2 venkovní jednotky H3018 (DOOR1 a DOOR 2). (např. pro 4 bytové jednotky s předním a zadním vchodem)

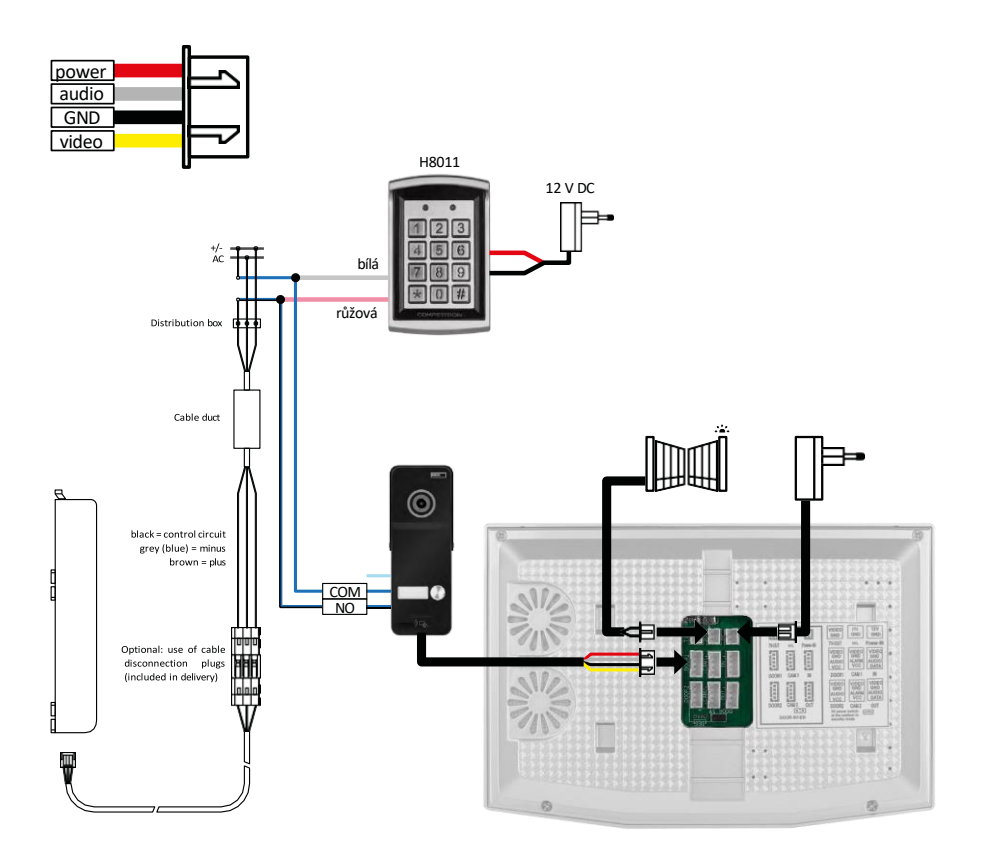

Zapojení jedné bytové jednotky sjedním samostatným vstupem v kombinacis klávesnicí H8011 a G.U-SECURY.

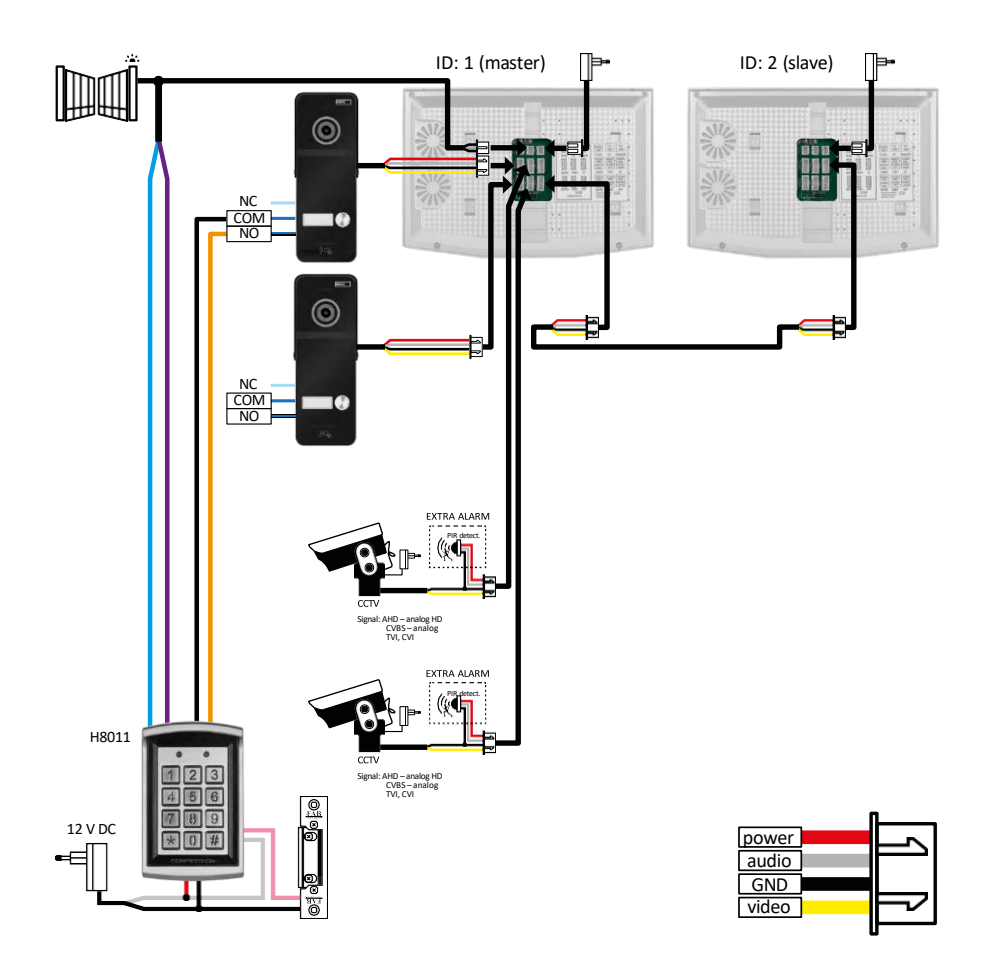

Zapojení 2 samostatných vstupů s klávesnicí H8011 a CCTV kamerami pro jednu bytovou jednotku s interkomem.

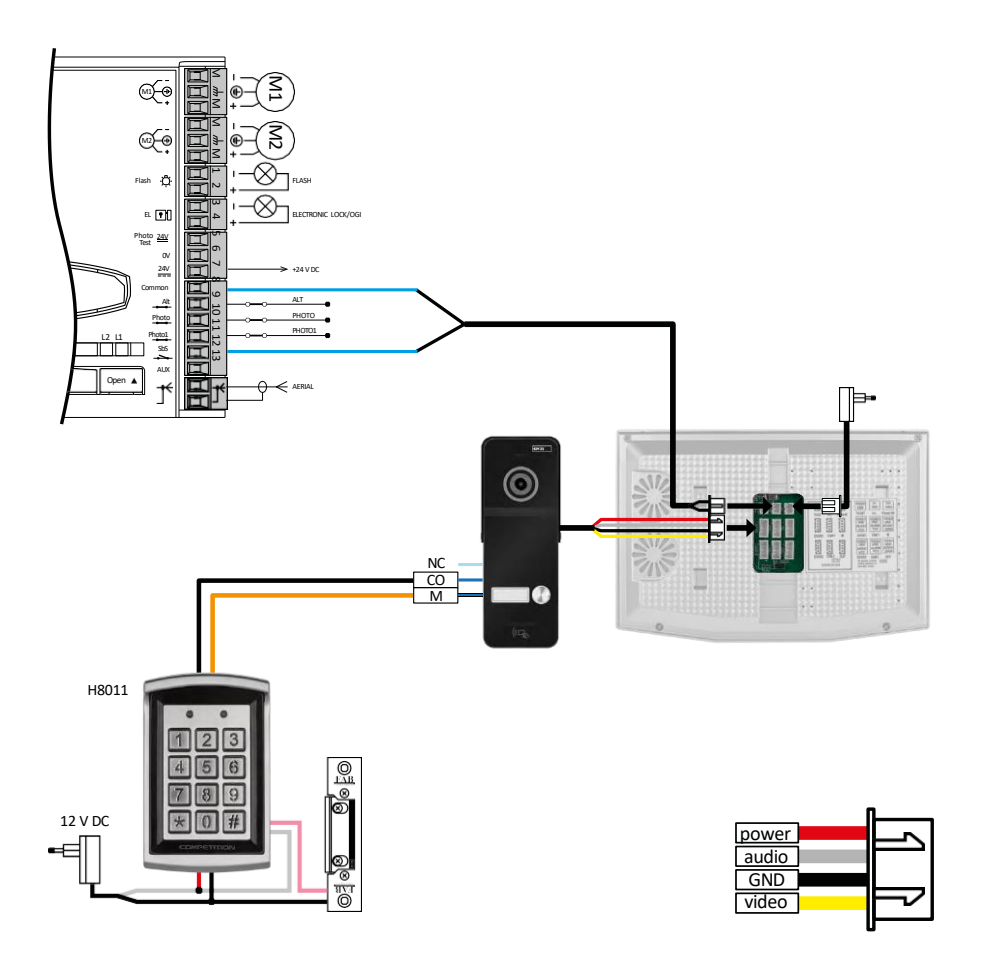

Zapojení jednoho samostatného vstupu v kombinaci s klávesnicí H8011 a WINGO NICE 2024 KCE pro jednu samostatnou bytovou jednotku.

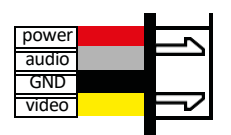

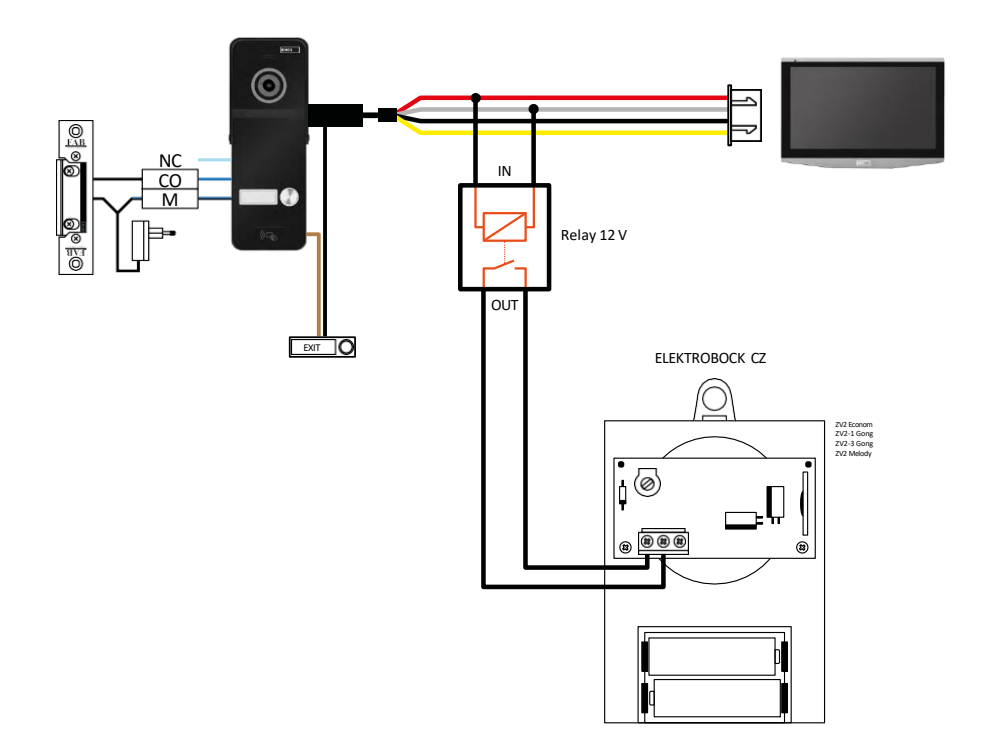

Zapojení jednoho samostatného vstupu s odchodovým tlačítkem a přídavným vnitřním zvonkem ELEKTROBOCK ZV2 pro jednu samostatnou bytovou jednotku.

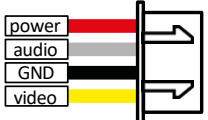

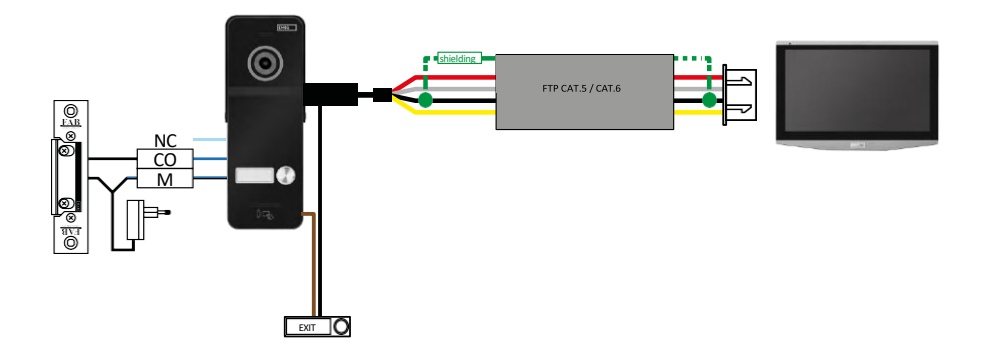

Zapojení jednoho samostatného vstupu s odchodovým tlačítkem pro jednu samostatnou bytovou jednotku. Propojení pomocí FTP kabelu. Oboustranné stínění připojené na GND.

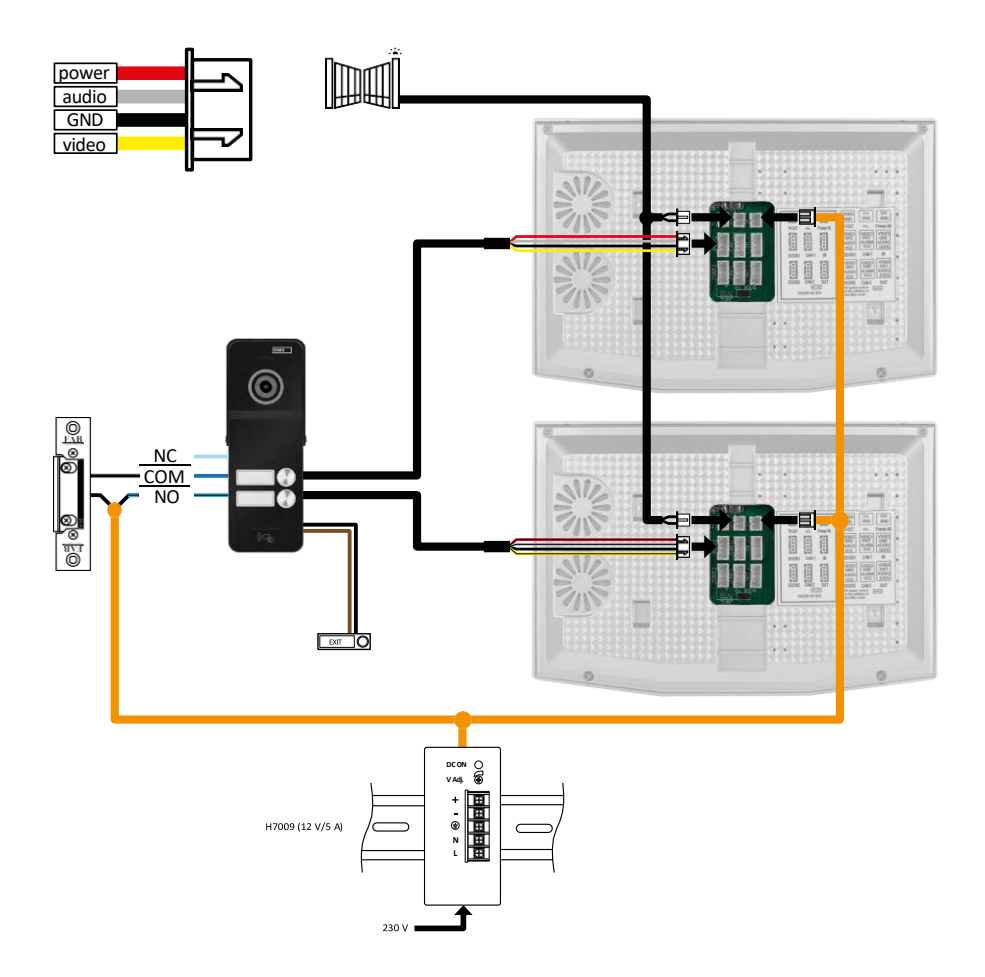

Zapojení jednoho samostatného vstupu s odchodovýmtlačítkem pro 2 samostatné bytové jednotky. Napájení realizováno zdrojem do rozvaděče na DIN lištu H7009.

POZOR: Nepropojujte master monitory mezi sebou. V případě, že máte venkovní jednotku pro dva a více účastníků a propojili byste master (hlavní) monitory mezi sebou, tak při stisknutí kteréhokoli zvonku by vám zvonily všechny připojené monitory. Z toho důvodu je důležité oddělit master monitory a mezi sebou propojovat pouze Master a Slave monitory. Tímto stylem zapojení získáte i funkci intercomu mezi jednotkami.

Příklad z praxe: Zařízení instalujete do domu, ve kterém jsou 2 separátní dvoupatrové byty. Vchod je pouze jeden, a tak nainstalujete venkovní jednotku se dvěma účastníky. V každém bytě máte v 1. patře master monitor a ve 2. patře slave monitor. Při stisku zvonku A zazvoní master a slave monitor v bytě A. Při stisku zvonku B zvoní jednotky v bytě B. Díky funkci intercomu umíte z horního patra bytu A zavolat na dolní patro bytu A. Totéž v rámci bytu B. Není však možné si volat mezi byty A a B.

V případě špatného zapojení, kdy byste propojili master monitory bytu A a bytu B by při stisku kteréhokoli zvonku začaly zvonit všechny monitory v bytech A a B.

### <span id="page-44-0"></span>Řešení problémů FAQ

Zařízení se mi nedaří spárovat. Co s tím?

- Pokud vám nejde zařízeníspárovat, tak zkuste nejprve monitor 2-3 krát resetovat do továrních nastavení (Settings -> factory settings -> OK ).
	- Ujistěte se, že používáte 2,4 GHz wifi síť
	- Povolte aplikaci všechna oprávnění v nastaveních
	- Zkontrolujte, zda používáte aktuální verzi mobilního operačního systému a nejnovější verzi aplikace
	- Pokud by nefungoval ani tento postup, tak vyzkoušejte spárování pomocí AP módu, který je blíže popsán v manuálu výše.

Nechodí mi notifikace, proč?

- Povolte aplikaci všechna oprávnění v nastaveních
- Zapněte notifikace v nastavení aplikace (Settings -> App notifications)
- Zkontrolujte, zda náhodu nemáte zapnutý Do-Not-Disturb režim ve stejném nastavení notifikací

Čím budu napájet zařízení?

- Součástí balení je originální zdroj
- Lze použít náš napájecízdroj H7009 na DINlištu, kterým můžete najednou napájet až 3 monitory a 1 zámek

Čím propojím monitor s venkovní jednotkou?

- Pro propojení venkovní a vnitřní jednotky je třeba použít kvalitnístíněný kabel, minimálně kategorie CAT.5
- Pro delší vzdálenost (od 50 m) doporučujeme použít kabel SYKFY
- Pro více informací doporučujeme kapitolu "Připojení kabeláže"

Potřebuji zapojit vnější zámek. Jak na to?

- Zámek se musí zapojit z venkovní jednotky
- Je nutné vlastní napájení 12 V

Zámek je odemčený velmi krátce. Je možné tento interval prodloužit?

- Ano, více informací, jak na to naleznete v kapitole "nastavení hlasitosti..."
- POZOR! Šroubem otáčejte velmi opatrně, jelikož je možné zařízení nenávratně poškodit

Jakou SD-Kartu můžu použít?

• SD kartu s maximálním úložištěm 128 Gb a minimální rychlostní třídou CLASS 10

Mám 2 vstupy, můžu mít 2 venkovní jednotky?

• Ano, zařízení podporuje maximálně 2 vstupní jednotky

Kolik můžu mít vnitřních jednotek?

- Každý "master" monitor podporuje připojení až 5 dalších "slave" monitorů
- Velmi důležité je nastavení správného ID zařízení. Master monitor musí mít ID 1 a slave monitory 2 až 6
- Máte-li například. venkovní jednotku se 4 zvonky (jmény), tak k ní umíte připojit až 4 master monitory, z čehož každý umí mít ještě 5 dalších slave monitorů

Kolik můžu připojit CCTV kamer?

 $\bullet$  2

Zvuk chrčí/šumí a video je nekvalitní, případně jsou na něm pruhy. Co je špatně?

- Při instalaci nebyly použity správně stíněné kabely, případně kabely procházejí souběžně se silovým vedením.
- Řešení je použít kvalitní stíněný kabel a stínění připojit na svorky č. 2 (GND)

Kolik jazyků monitor podporuje?

- Monitor podporuje až 8 jazyků. (Angličtinu, češtinu, němčinu, francouzštinu, španělštinu, polštinu, italštinu, ruštinu)
- Jazyk aplikace se nastaví na jazyk, ve kterém máte nastaven váš telefon.

Lze zapojit čtečku na RFID čipy i z druhé strany, které by sloužilo k odchodu?

• Pro tento případ stačí odchodové tlačítko, které bude umístěno na vnitřnístraně vchodových dveří. Případně dokoupit H8011 (musí být zapojeno do sítě), adaptér není součástí balení.

Když je paměť na SD kartě plná, jsou nejstarší záznamy automaticky přepsány, nebo je musí uživatel ručně odstranit?

• Ano, záznamy se přepisují automaticky.

Kdo všechno může zařízeni používat?

- Zařízeni musí mít vždy admina (majitele)
- Admin může zařízeni nasdílet zbývajícím clením domácnosti, viz. Rozšířená nastavení zařízení v aplikaci, a přiradit jim práva